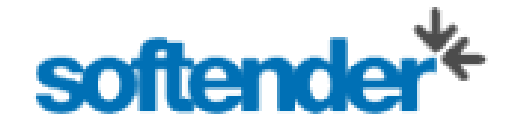

# **Uživatelská příručka pro dodavatele**

## Obsah

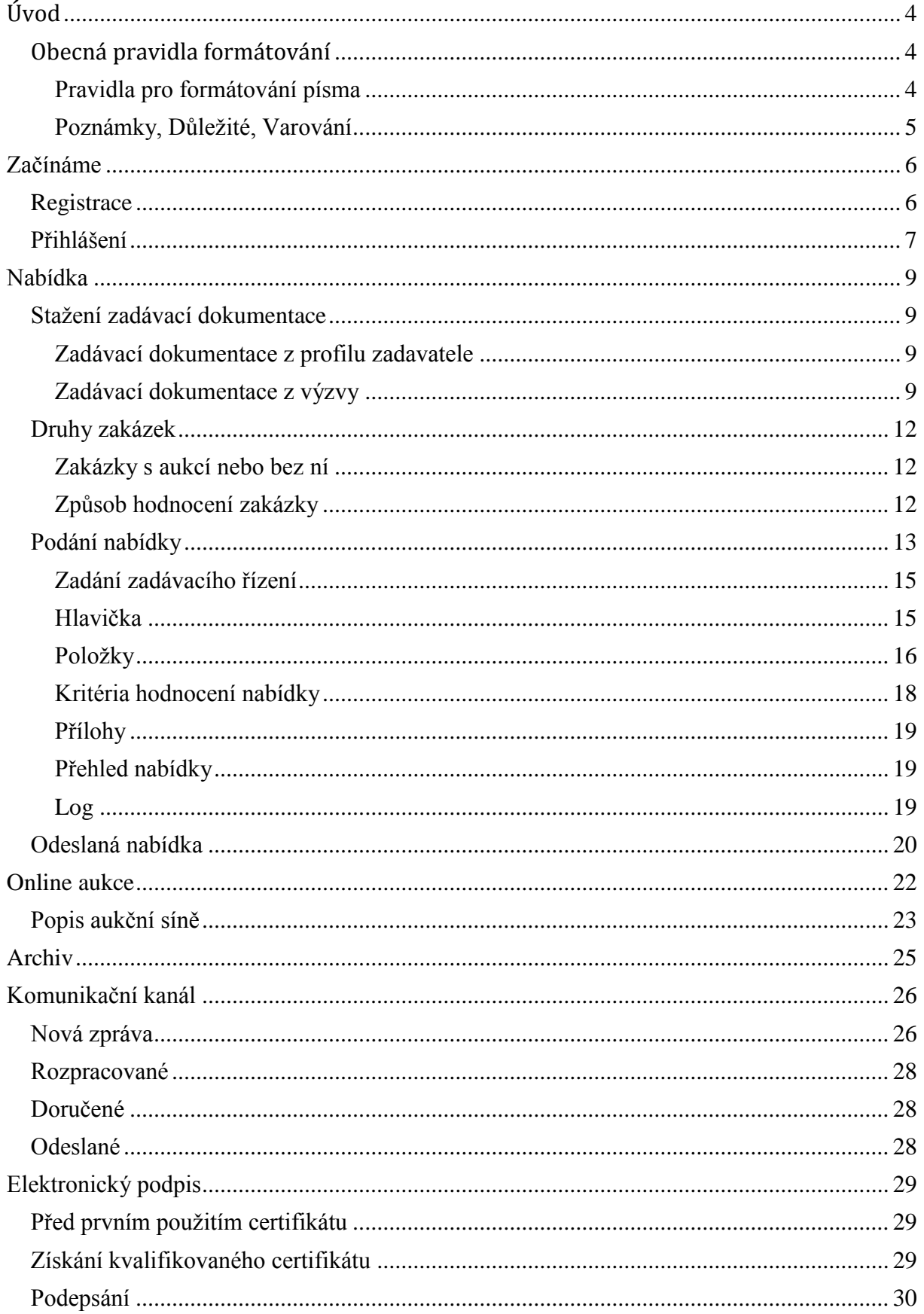

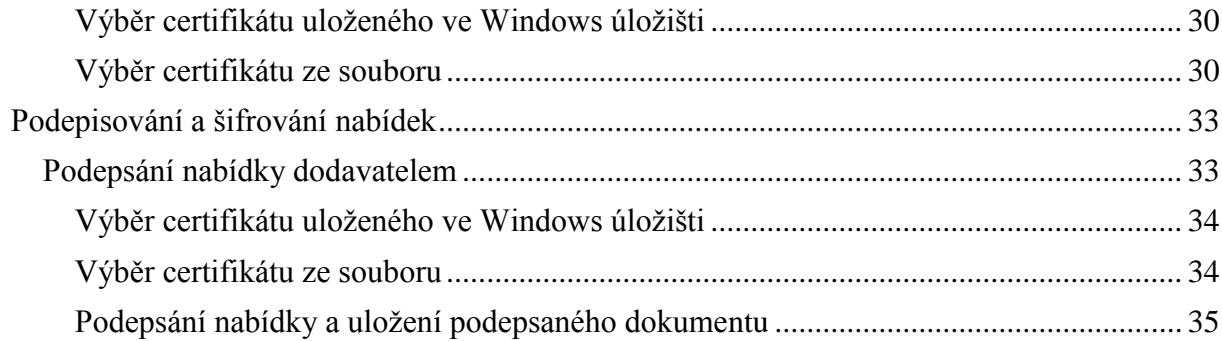

## **Úvod**

<span id="page-3-0"></span>Uživatelská příručka pro dodavatele poskytuje návod pro uživatele aplikace Softender, kteří se chtějí jejím prostřednictvím účastnit veřejných zakázek organizovaných Ministerstvem vnitra ČR.

Tato příručka vám pomůže získat zadávací dokumentaci, vypracovat a odeslat nabídku a případně se účastnit následné aukce, to vše prostřednictvím aplikace.

Pokud máte nějaký problém nebo si s něčím v aplikaci nevíte rady, kontaktujte prosím zákaznickou linku provozovatele aplikace.

## <span id="page-3-1"></span>*Obecná pravidla formátování*

### <span id="page-3-2"></span>**Pravidla pro formátování písma**

Tento manuál používá následující pravidla pro formátování písma:

- Písmo v tomto fontu odkazuje na další části této příručky nebo dokumentace. Může to být název kapitoly nebo sekce v rámci této příručky, další příručky nebo to může být odkaz na název dokumentu poskytovaného v rámci aplikace.
- *Kurzíva v tomto fontu* označuje názvy oken, položky menu, "web page boxes", formuláře, seznamy, označení textových polí a jiné pasivní prvky uživatelského rozhraní aplikace.
- *Tučné písmo kurzívou v tomto fontu* označuje názvy tlačítek, hypertextové odkazy, příkazy menu a další aktivní příkazy uživatelského rozhraní aplikace.
- **Tučné písmo v tomto fontu** indikuje jména osob, rolí, uživatelů, organizací, apod., které jsou v aplikaci reprezentovány.
- Písmo se stejnou roztečí označuje text, který se může objevit na monitoru (kromě standardních názvů uživatelského rozhraní aplikace), včetně všech následujících:
	- Systémové výstupy (reakce, chybové hlášky, apod.)
	- Údaje, které musí uživatel zadat do formulářů
	- Názvy souborů nebo cest
	- "Softwarový" kód nebo názvy částí aplikace
	- Systémové nebo uživatelské notifikátovy zaslané e-mailem nebo SMS

Písmo se stejnou roztečí v podstatě označuje cokoliv, co aplikace "sděluje" uživateli, nebo co musí být uživatelem vloženo do nějakého formuláře taky, aby to bylo aplikací "pochopeno".

## <span id="page-4-0"></span>**Poznámky, Důležité, Varování**

Speciální druhy informací jsou v příručce zvýrazněny podbarvením a umístěním mezi dvě vodorovné čáry nad a pod textem. Druh zvýrazněné informace je dán barvou a označením u levého okraje.

#### **Poznámka**

Označení informací, které doplňují hlavní text. Tyto informace jsou důležité zejména k pochopení scénáře nebo vysvětlovaného kroku.

#### **Důležité**

Označení informací nebo kroků, které musí být vykonány v určené lhůtě (v souvislosti např. s vypsaným výběrovým řízením), aby byly úspěšně dokončeny.

#### **Varování**

Označení důležitých informací, jejichž nedodržení může způsobit ztrátu dat nebo jiné škody.

## **Začínáme**

## <span id="page-5-1"></span><span id="page-5-0"></span>*Registrace*

Aplikaci Softender pro Ministerstvo vnitra ČR naleznete na adrese [https://www.softender.cz/mvcr.](https://www.softender.cz/mvcr) At' už si chcete pouze stáhnout zadávací dokumentaci nebo si přejete do konkrétní zakázky podat nabídku, vždy musíte být do aplikace zaregistrováni. Registraci lze provést prostřednictvím kterékoli vypsané zakázky, o kterou máte zájem.

#### <span id="page-5-2"></span>**Obrázek 1 - Domovská stránka**

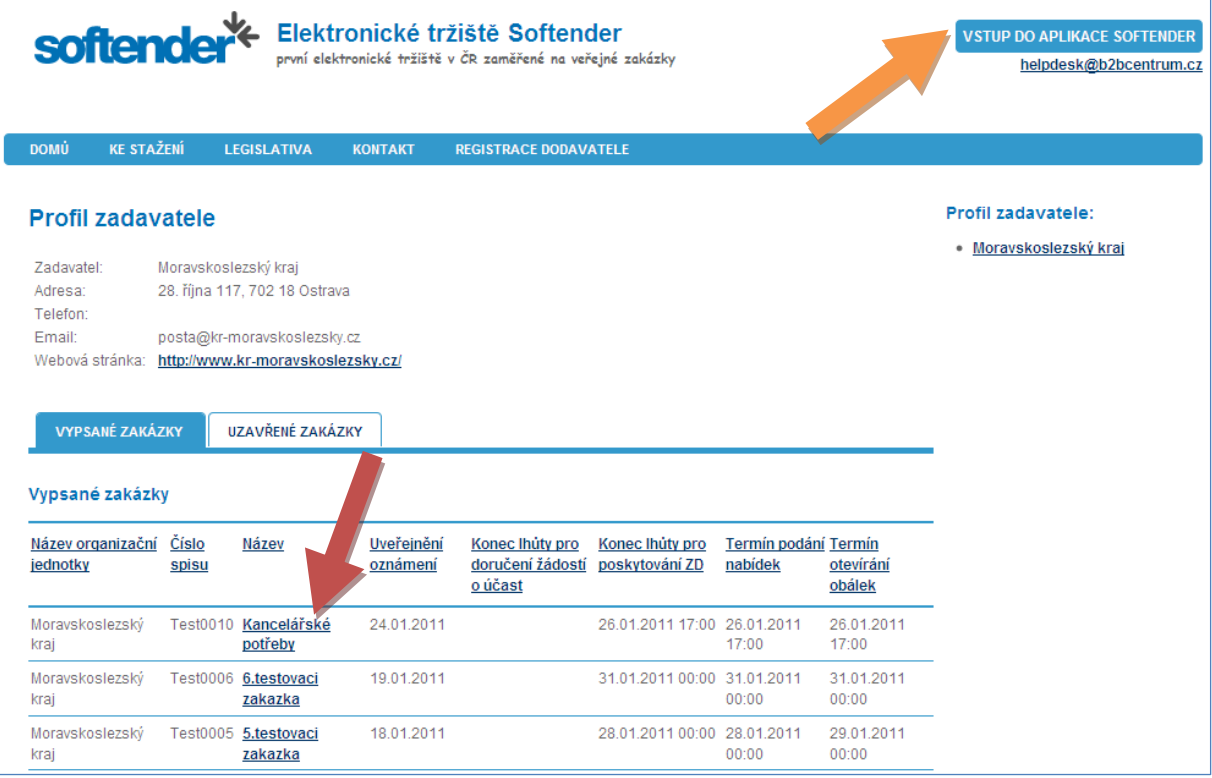

Nejprve je třeba otevřít detail zvolené zakázky kliknutím na její název [\(Obrázek 1,](#page-5-2) červená šipka). Zobrazený detail zakázky Vás upozorní, že pro stažení zadávací dokumentace musíte být přihlášeni nebo zaregistrováni. Klikněte na odkaz *registrujte* pro zaregistrování [\(Obrázek 2\)](#page-6-1).

Zobrazí se stránka s registračním formulářem. Formulář vyplňte a klikněte na tlačítko *Registrovat*. Během několika následujících minut obdržíte e-mail s přihlašovacími údaji do aplikace.

#### **Důležité**

Před odesláním registrace si zkontrolujte zadané údaje. Aplikace kontroluje správnost IČ a pokud zadané IČ není platné, registrace se neprovede. Pokud zadáte špatný e-mail, přihlašovací údaje Vám nedorazí.

#### <span id="page-6-1"></span>**Obrázek 2 - Detail zakázky**

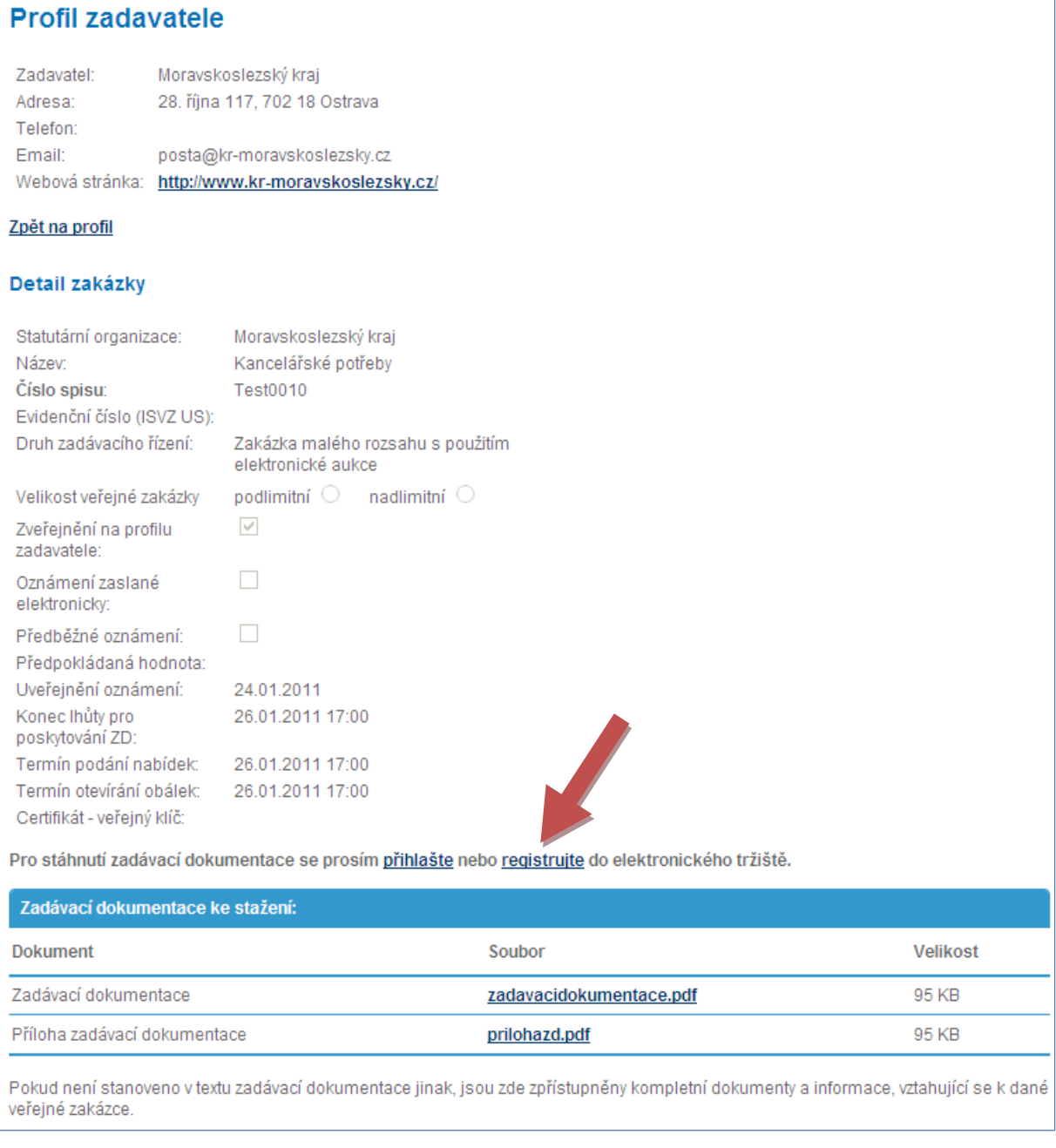

## <span id="page-6-0"></span>*Přihlášení*

Pro přihlášení do aplikace klikněte na *Vstup do aplikace Softender* [\(Obrázek 1,](#page-5-2) žlutá šipka). Zobrazí se pole pro přihlášení [\(Obrázek 3\)](#page-7-0). Vyplňte *uživatelské jméno* a *heslo* a klikněte na tlačítko *Přihlásit*.

#### <span id="page-7-0"></span>**Obrázek 3 - Přihlášení**

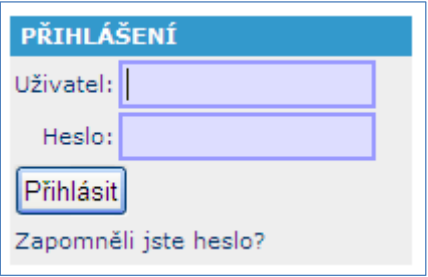

## **Nabídka**

## <span id="page-8-1"></span><span id="page-8-0"></span>*Stažení zadávací dokumentace*

Zadávací dokumentaci můžete získat dvěma způsoby - prostřednictvím výzvy nebo stažením z detailu zakázky na domovské stránce aplikace.

<span id="page-8-4"></span>**Obrázek 4 - Logo**

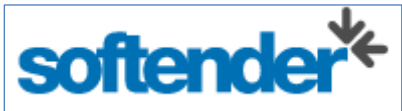

## <span id="page-8-2"></span>**Zadávací dokumentace z profilu zadavatele**

Pokud kdekoli v aplikaci kliknete na logo Softender [\(Obrázek 4,](#page-8-4) naleznete ho vždy vlevo nahoře), zobrazí se vám domovská stránka aplikace (která je zároveň profilem zadavatele Ministerstva vnitra ČR). Zde si nalezněte zakázku, o kterou máte zájem, klikněte na její název a ve spodní části zobrazené stránky můžete (klinutím na příslušný název souboru) stahovat zadávací dokumentaci zakázky a případné přílohy [\(Obrázek 5\)](#page-8-5).

#### <span id="page-8-5"></span>**Obrázek 5 - Stažení zadávací dokumentace z profilu zadavatele**

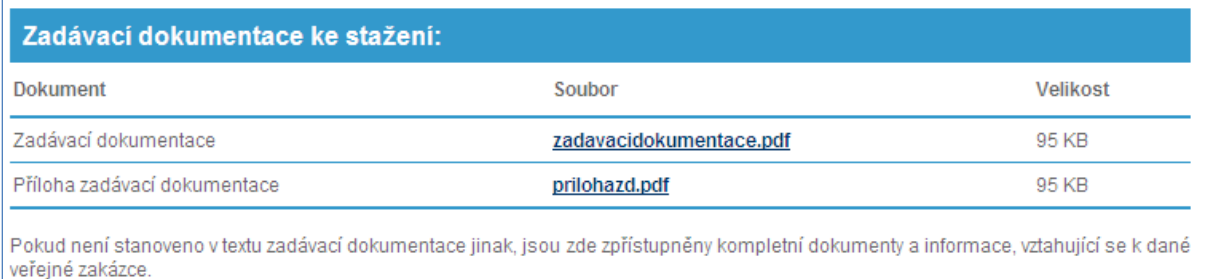

#### **Poznámka**

Tento postup předpokládá, že jste se před stahováním zadávací dokumentace přihlásili. Pokud si budete vypsané zakázky prohlížet jako nepřihlášení, vždy uvidíte nad blokem se zadávací dokumentací ke stažení informaci, že pro stažení je třeba se přihlásit nebo zaregistrovat. Kliknutím na *přihlásit* budete vyzvání k přihlášení a po úspěšném přihlášení budete rovnou přesměrováni na detali zakázky, ze které jste se přihlašovali.

### <span id="page-8-3"></span>**Zadávací dokumentace z výzvy**

Zadavatel zakázky se může rozhodnout, že Vás k podání nabídek vyzve. Může Vás oslovit jako zaregistrovaného i jako nezaregistrovaného dodavatele. V obou případech Vám bude z aplikace vygenerováno e-mailové oznámení o zaslání výzvy. Pro neregistrovaného dodavatele platí postup uvedený v kapitole [Registrace,](#page-5-1) registrovaný dodavatel má již v aplikaci připravenou výzvu.

Pokud se do aplikace přihlásíte postupem uvedeným v kapitole [Přihlášení,](#page-6-0) zobrazí se vám jako první složka *Výzvy* [\(Obrázek 6\)](#page-9-0).

#### <span id="page-9-0"></span>**Obrázek 6 - Výzvy**

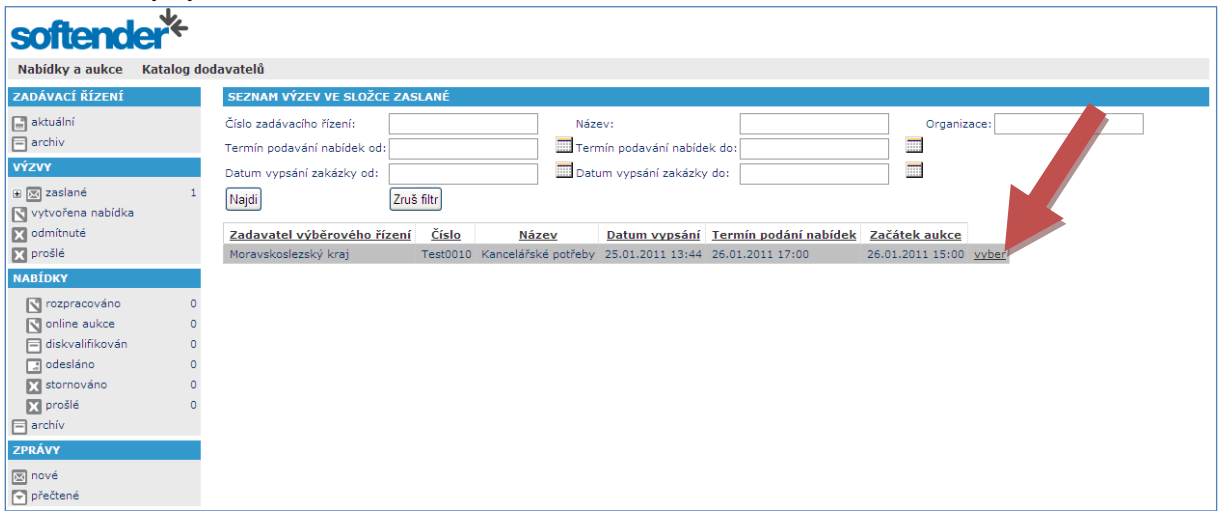

Kliknutím na odkaz vyber u příslušné výzvy [\(Obrázek 6,](#page-9-0) červená šipka) zobrazíte plné znění výzvy. Zadávací dokumentaci ke stažení naleznete ve spodní části výzvy [\(Obrázek 7,](#page-10-0) červená šipka).

#### **Poznámka**

O stažení zadávací dokumentace se provádí v aplikaci záznam a tato informace je k dispozici zadavateli. Jedná se o poskytnutí kontaktních údajů na vaši organizaci pro případ, že by zadavatel např. vydal nějaké dodatečné informace. V takovém případě je totiž povinen vás o této skutečnosti informovat.

#### <span id="page-10-0"></span>**Obrázek 7 - Detail výzvy**

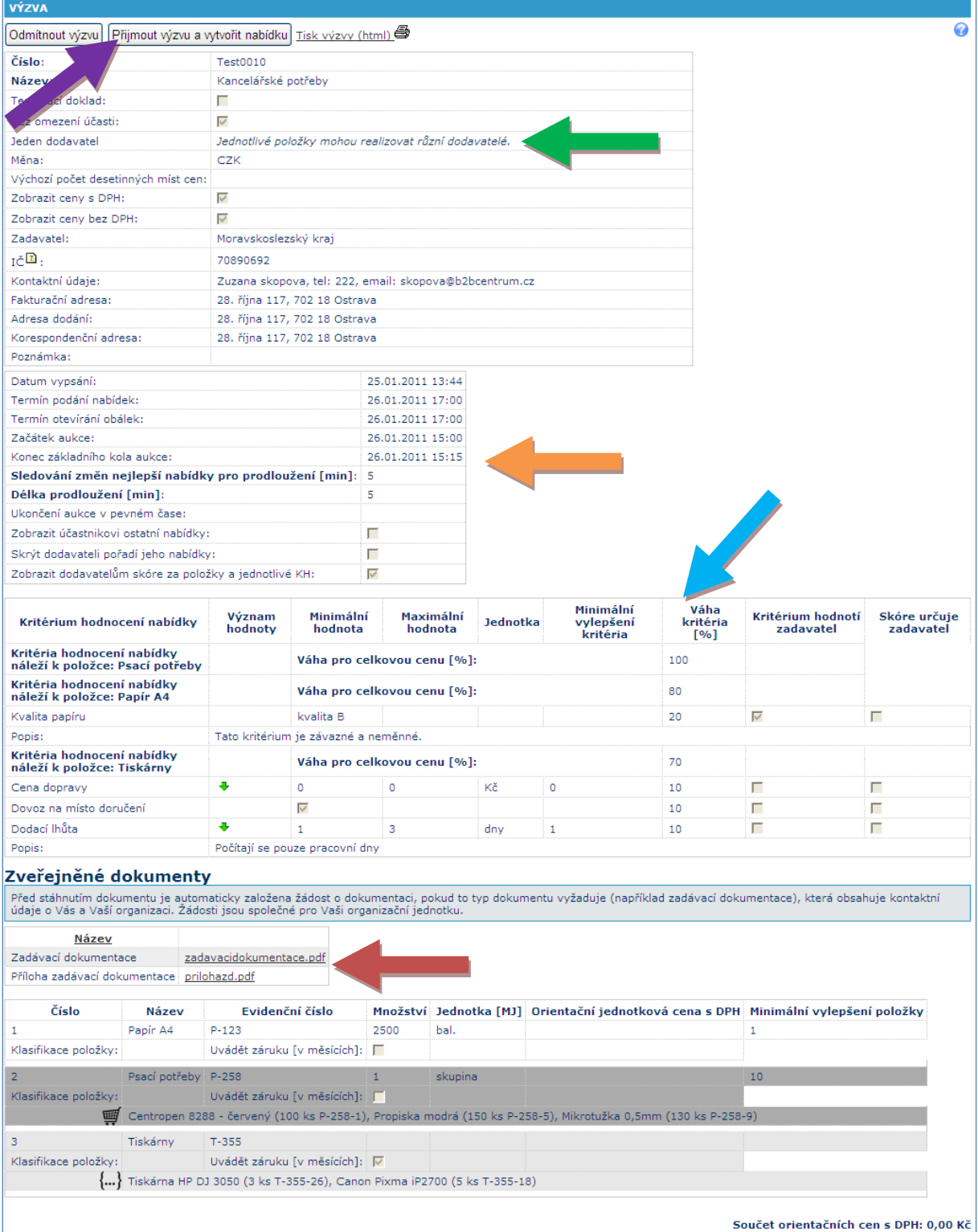

## <span id="page-11-0"></span>*Druhy zakázek*

V tuto chvíli trochu odbočíme. Je třeba upozornit, že zakázky, na které budete podávat nabídky, mohou být různého druhu. Podíváme se tedy na to jak je rozlišit.

## <span id="page-11-1"></span>**Zakázky s aukcí nebo bez ní**

Zakázky mohou končit po proběhnutí termínu podání nabídek a být vyhodnoceny pouze podle nabídnutých cen, nebo mohou po podávání nabídek pokračovat aukcí. Toto rozlišíte podle toho, zda v termínech zakázky je nebo není uveden termín aukce [\(Obrázek 8\)](#page-11-3).

<span id="page-11-3"></span>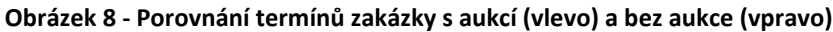

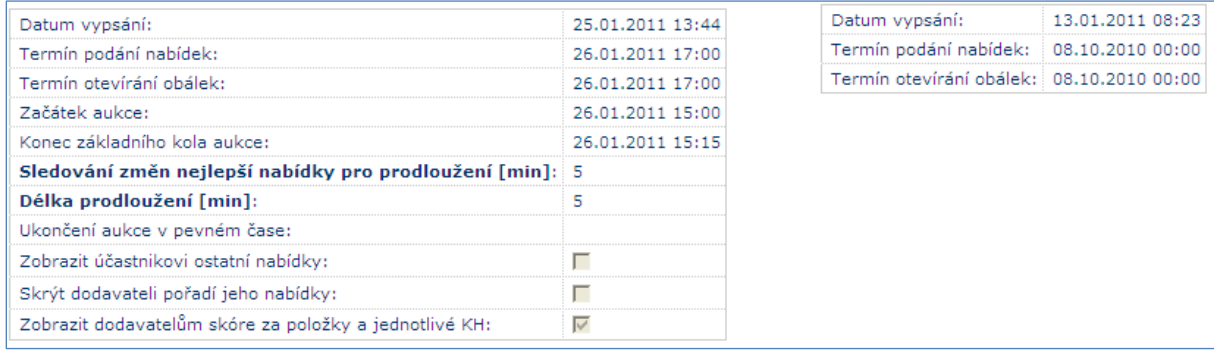

Tabulku s termíny naleznete ve výzvě [\(Obrázek 7,](#page-10-0) žlutá šipka).

## <span id="page-11-2"></span>**Způsob hodnocení zakázky**

Zakázka může být hodnocena buď podle ceny, nebo podle ekonomické výhodnosti. Zakázky mohou být realizovány jedním dodavatelem nebo mohou být dělené na části. Informace o způsobu realizace zakázky je vždy uvedena v zadání (např. [Obrázek 12,](#page-13-0) červená šipka, nebo [Obrázek 7,](#page-10-0) zelená šipka). Pokud je zakázka dělená na části, jsou i jednotlivá hodnotící kritéria přiřazena jednotlivým částem. V opačném případě jsou hodnotící kritéria platná pro celou zakázku [\(Obrázek 9\)](#page-12-1).

<span id="page-12-1"></span>**Obrázek 9 - Kritéria hodnocení pro zakázku dle ceny (nahoře), dle ekonomické výhodnosti (uprostřed) a dle ekonomické výhodnosti dělená na části (dole)**

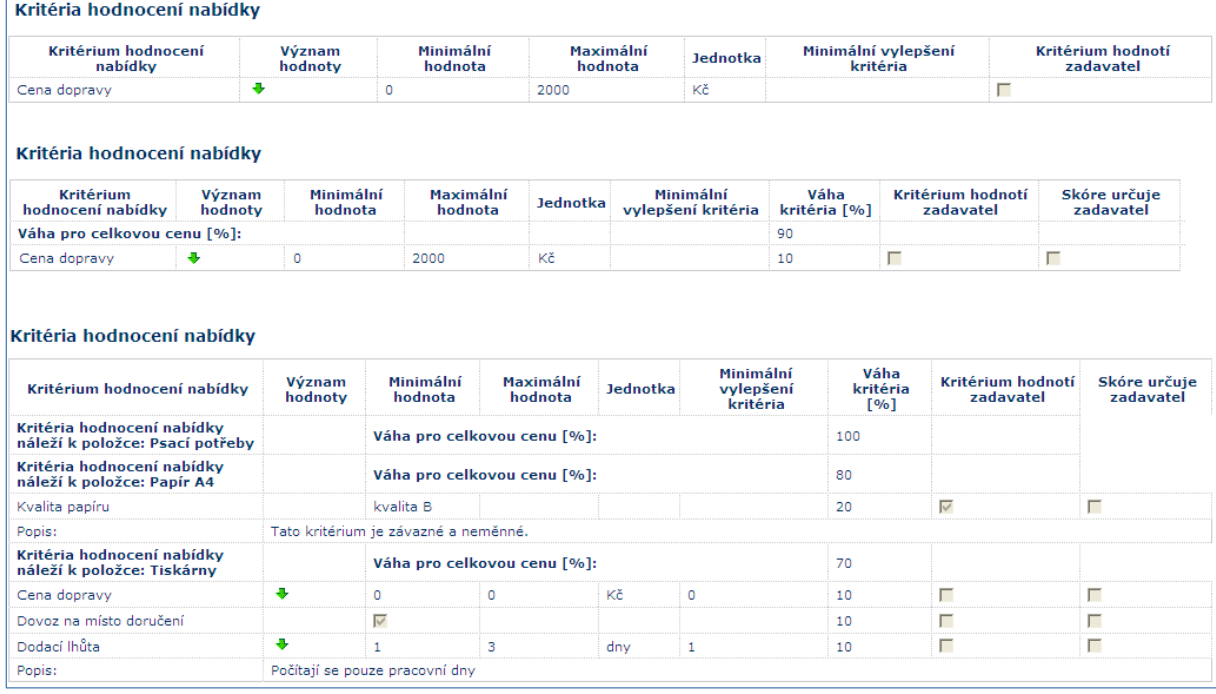

## <span id="page-12-0"></span>*Podání nabídky*

Aby bylo možno prostřednictvím aplikace odeslat nabídku do vypsané zakázky, je třeba nejprve přijmout výzvu, kterou jste obdrželi. Přijetí výzvy se provede kliknutím na tlačítko *Přijmout výzvu a vytvořit nabídku* v detailu výzvy [\(Obrázek 7,](#page-10-0) fialová šipka).

<span id="page-12-2"></span>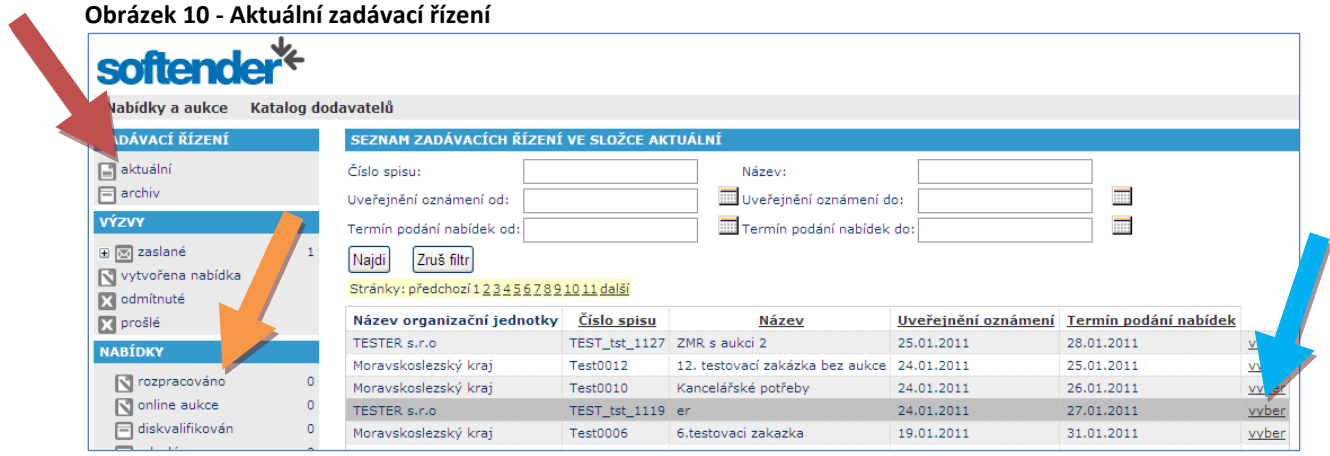

Pokud jste výzvu neobdrželi a přesto chcete podat nabídku, nalezněte si zakázku v menu *Zadávací řízení -> aktuální* [\(Obrázek 10,](#page-12-2) červená šipka) kliknutím na odkaz *vyber* [\(Obrázek 10,](#page-12-2) modrá šipka) otevřete detail zakázky a v něm klikněte na tlačítko *Vytvořit nabídku* [\(Obrázek 11\)](#page-13-1).

#### <span id="page-13-1"></span>**Obrázek 11 - Detail veřejné zakázky**

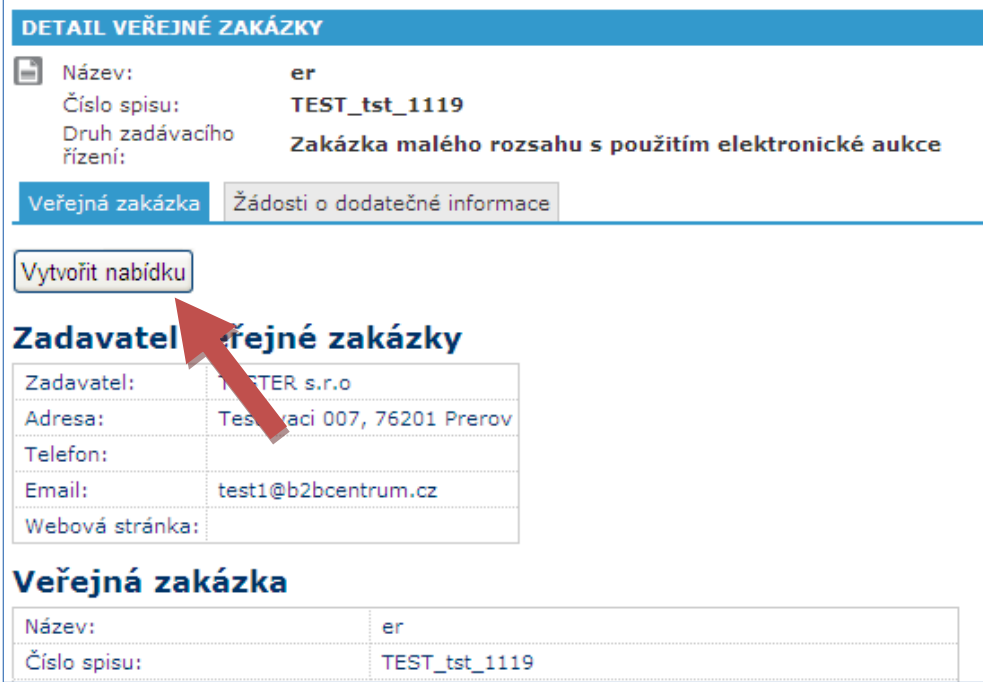

Vytvořením nabídky vznikne formulář pro podání nabídky [\(Obrázek 12\)](#page-13-0) v levém menu ve složce *Nabídky -> rozpracováno* [\(Obrázek 10,](#page-12-2) žlutá šipka). Projdeme postupně všechny záložky, které rozpracovaná nabídka obsahuje.

<span id="page-13-0"></span>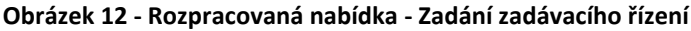

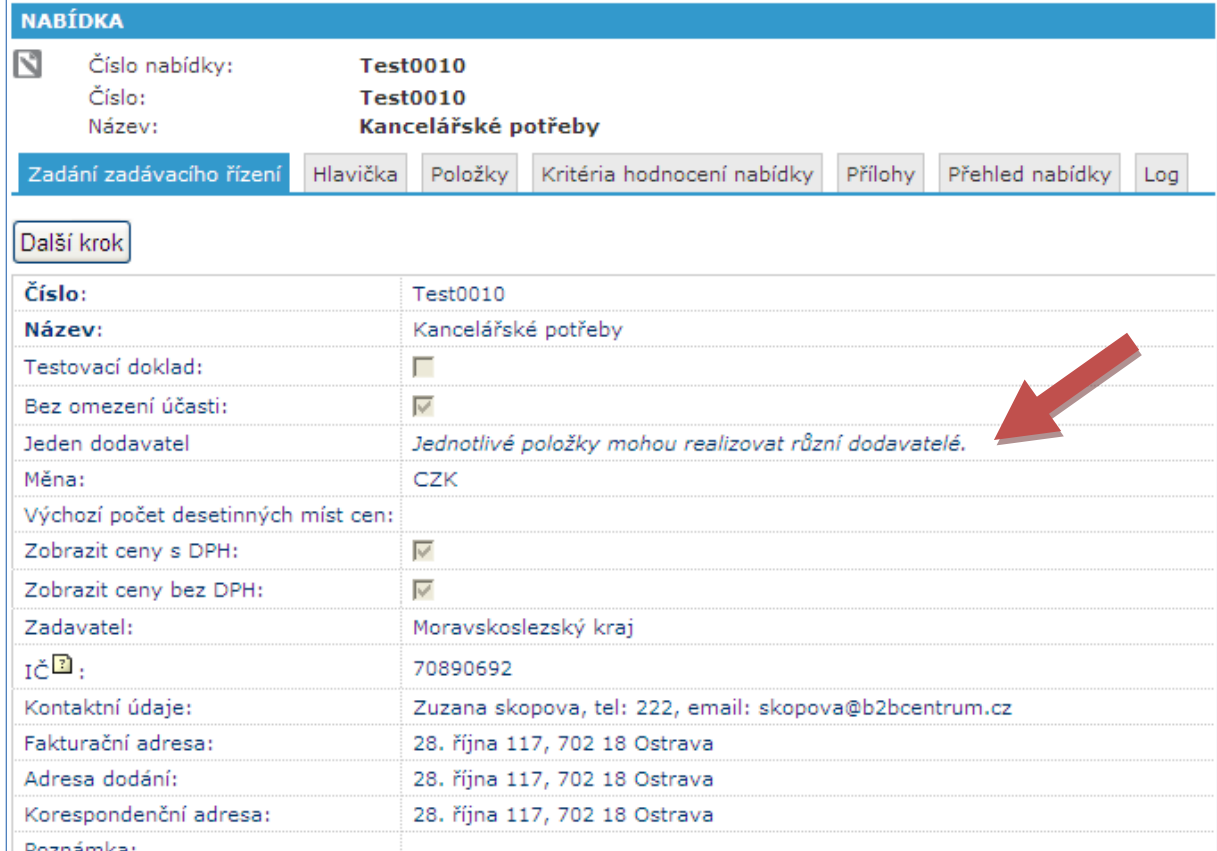

## <span id="page-14-0"></span>**Zadání zadávacího řízení**

Tato záložka [\(Obrázek 12\)](#page-13-0) obsahuje kompletní zadání zakázky tak, jak bylo uvedeno již ve výzvě nebo v detailu aktuálního zadávacího řízení [\(Obrázek 11\)](#page-13-1), včetně zadávací dokumentace ke stažení.

### <span id="page-14-1"></span>**Hlavička**

Tato záložka [\(Obrázek 13\)](#page-14-2) je převážně také informativní. Obsahuje informace o zadavateli zakázky, o vás jako dodavateli a základní informace o zakázce. Do pole *Poznámka uchazeče* [\(Obrázek 13,](#page-14-2) červená šipka) můžete uvést obecné informace o vaší firmě nebo k upřesňující informace k zakázce.

| Zadání zadávacího řízení          | Hlavička                                                                    | Položky                                                | Kritéria hodnocení nabídky                            | Přílohy | Přehled nabídky | Log |  |  |  |  |  |  |  |
|-----------------------------------|-----------------------------------------------------------------------------|--------------------------------------------------------|-------------------------------------------------------|---------|-----------------|-----|--|--|--|--|--|--|--|
| Zájemce:                          |                                                                             | Misa dodavatel                                         |                                                       |         |                 |     |  |  |  |  |  |  |  |
| IČ dodavatele:                    | 25591339                                                                    |                                                        |                                                       |         |                 |     |  |  |  |  |  |  |  |
| Kontaktní údaje zájemce:          | Michala Candova, tel: 0987654, mobil: 0987654, email: candova@b2bcentrum.cz |                                                        |                                                       |         |                 |     |  |  |  |  |  |  |  |
|                                   |                                                                             |                                                        |                                                       |         |                 |     |  |  |  |  |  |  |  |
| Vyhlašovatel:                     | Moravskoslezský kraj                                                        |                                                        |                                                       |         |                 |     |  |  |  |  |  |  |  |
| IČ vyhlašovatele <sup>1</sup> :   | 70890692                                                                    |                                                        |                                                       |         |                 |     |  |  |  |  |  |  |  |
| Kontaktní údaje<br>vyhlašovatele: |                                                                             | Zuzana skopova, tel: 222, email: skopova@b2bcentrum.cz |                                                       |         |                 |     |  |  |  |  |  |  |  |
| Číslo:                            |                                                                             | Test0010                                               |                                                       |         |                 |     |  |  |  |  |  |  |  |
| Název:                            |                                                                             | Kancelářské potřeby                                    |                                                       |         |                 |     |  |  |  |  |  |  |  |
| Datum vypsání:                    |                                                                             | 25.01.2011 13:44                                       |                                                       |         |                 |     |  |  |  |  |  |  |  |
| Termín podání nabídek:            |                                                                             | 26.01.2011 17:00                                       |                                                       |         |                 |     |  |  |  |  |  |  |  |
| Termín otevírání obálek:          |                                                                             | 26.01.2011 17:00                                       |                                                       |         |                 |     |  |  |  |  |  |  |  |
| Testovací doklad:                 | г                                                                           |                                                        |                                                       |         |                 |     |  |  |  |  |  |  |  |
| Jeden dodavatel                   |                                                                             |                                                        | Jednotlivé položky mohou realizovat různí dodavatelé. |         |                 |     |  |  |  |  |  |  |  |
| Číslo nabídky:                    |                                                                             | Test0010                                               |                                                       |         |                 |     |  |  |  |  |  |  |  |
| Fakturační adresa:                |                                                                             | 28. října 117, 702 18 Ostrava                          |                                                       |         |                 |     |  |  |  |  |  |  |  |
| Adresa dodání:                    |                                                                             | 28. října 117, 702 18 Ostrava                          |                                                       |         |                 |     |  |  |  |  |  |  |  |
| Korespondenční adresa             |                                                                             | 28. října 117, 702 18 Ostrava                          |                                                       |         |                 |     |  |  |  |  |  |  |  |
| Poznámka:                         |                                                                             |                                                        |                                                       |         |                 |     |  |  |  |  |  |  |  |
| Poznámka uchazeče:                |                                                                             |                                                        |                                                       |         |                 |     |  |  |  |  |  |  |  |
| Předchozí krok<br>Uložit          | Další krok                                                                  |                                                        |                                                       |         |                 |     |  |  |  |  |  |  |  |

<span id="page-14-2"></span>**Obrázek 13 - Rozpracovaná nabídka - Hlavička**

#### **Důležité**

Pokud kdekoli v rozpracované nabídce provedete jakoukoli změnu, je třeba tuto změnu uložit, jinak se po zobrazení jiné záložky nebo jiného formulářezměny ztratí. Uložení provedete kliknutím na některé ze tří tlačítek ve spodní části formuláře [\(Obrázek 13,](#page-14-2) modrá šipka). Tlačítko *Uložit* uloží obsah a ponechá zobrazenu aktuální záložku. Tlačítka *Předchozí krok* a *Další krok* provedou, kromě uložení obsahu aktuální záložky, přesunutí na předchozí nebo následující záložku.

## <span id="page-15-0"></span>**Položky**

Na záložce položky [\(Obrázek 14\)](#page-15-1) zadáváte ceny za jednotlivé položky. Můžete se setkat se 3 druhy položek:

*Jednoduchá položka* [\(Obrázek 14,](#page-15-1) červený rámeček) Obsahuje pouze jednu komoditu, zadává se jednotková cena bez DPH za poptávanou komoditu.

*Nákupní košík* [\(Obrázek 14,](#page-15-1) modrý rámeček)

Obsahuje více komodit, ale jejich názvy a množství jsou uvedeny pouze informativně, zadává se vždy cena za celý obsah nákupního košíku.

*Skupina položek* [\(Obrázek 14,](#page-15-1) fialový rámeček) Obsahuje více komodit stejně jako *nákupní košík*, ale na rozdíl od něj se zadává jednotková cena bez DPH pro každou komoditu samostatně.

#### **Poznámka**

Nadále, pokud bude řeč o položkách a nebude třeba specifikovat konkrétní druh položky, budou tím myšleny všechny 3 výše uvedené druhy položek.

#### <span id="page-15-1"></span>**Obrázek 14 - Rozpracovaná nabídka - Položky**

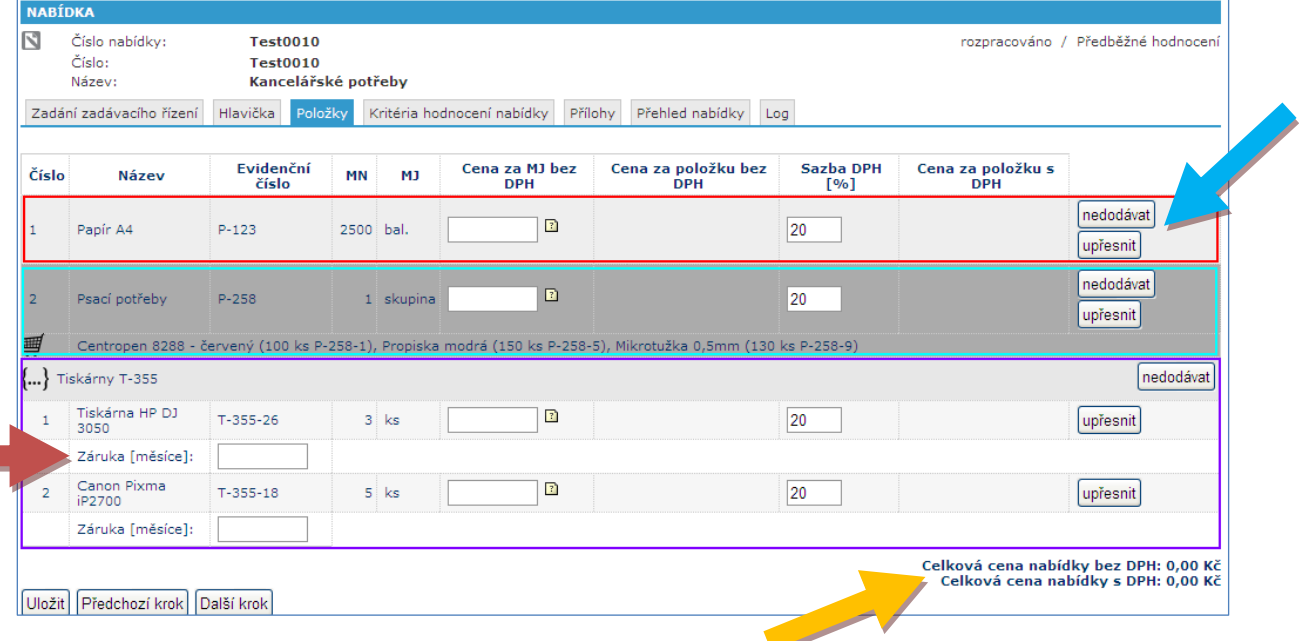

U každé položky (v případě *skupiny položek* u každé *podpoložky*) může být vyžadováno uvedení poskytované záruky [\(Obrázek 14,](#page-15-1) červená šipka). V takovém případě ji nezapomeňte vyplnit.

Pokud je zakázka dělená na části, máte navíc možnost některou z položek nedodávat. Pokud položku dodávat nechcete, klikněte na tlačítko *nedodávat* u příslušné položky [\(Obrázek 14,](#page-15-1) modrá šipka).

#### **Důležité**

Pokud nechcete položku dodávat, vždy používejte tlačítko *nedodávat*. Pokud byste cenu nevyplnili vůbec, aplikace by vám neumožnila nabídku odeslat. Pokud byste zadali cenu 0,- Kč znamenalo by to, že danou položku budete dodávat zadarmo!!!

Nedodávat můžete pouze *jednotlivé položky*, celý *nákupní košík* nebo celou *skupinu položek*. Není možné nedodávat pouze část *nákupního košíku* nebo některé podpoložky ze *skupiny položek*. Stejným způsobem později probíhá vyhodnocení, tzn. že jeden *nákupní košík* nebo jednu *skupinu položek* dodává vždy jeden dodavatel. Není možné rozdělit jeden *nákupní košík* nebo jednu *skupinu položek* mezi více dodavatelů.

Pokud zadané ceny uložíte kliknutím na tlačítko *Uložit*, spočítá se Vám celková cena nabídky [\(Obrázek 14,](#page-15-1) žlutá šipka)

V případě, že si přejete k dané položce (v případě *skupiny položek* k dané podpoložce) doplnit nějakou specifikaci nebo poznámku, můžete tak učinit po kliknutí na tlačítko *upřesnit* [\(Obrázek 14,](#page-15-1) modrá šipka).

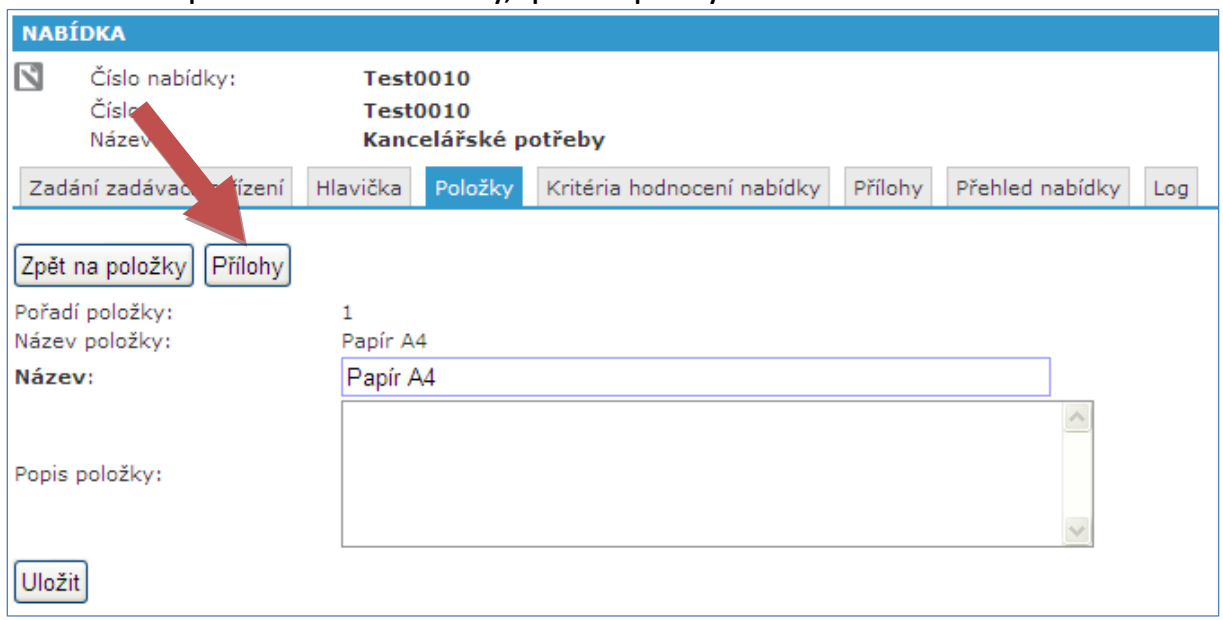

<span id="page-16-0"></span>**Obrázek 15 - Rozpracovaná nabídka - Položky, upřesnění položky**

V zobrazeném upřesnění položky [\(Obrázek 15\)](#page-16-0) můžete uvést podrobný popis položky. Každá položka umožňuje připojení vlastní přílohy. Můžete tedy ke každé položce připojit její obrázek, certifikaci, či jakýkoli jiný soubor.

Formulář pro vložení přílohy [\(Obrázek 16\)](#page-17-1) zobrazíte kliknutím na tlačítko Přílohy v upřesnění položky [\(Obrázek 15,](#page-16-0) červená šipka).

V okně, které se otevře po kliknutí na tlačítko *Procházet*, vyberete soubor, který chcete vložit a následně kliknete na tlačítko *Uložit*. Správně vložený soubor se zobrazí v tabulce pod tlačítkem *Zpět na položky*. Pokud vložíte obrázek, zobrazí se v tabulce i jeho náhled. Tlačítkem *Zpět na položky* se vrátíte na seznam všech poptávaných položek.

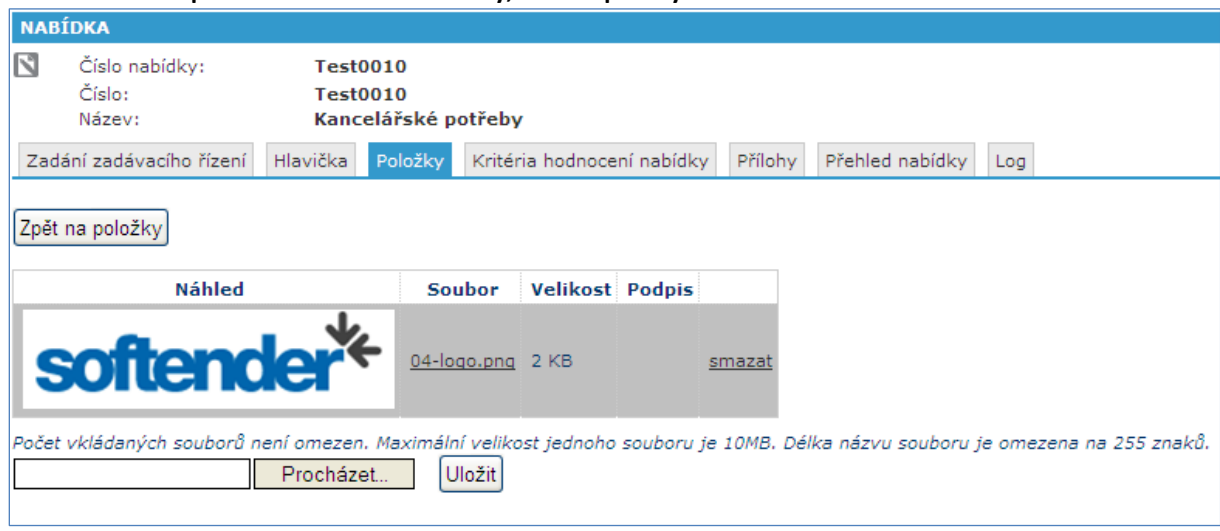

#### <span id="page-17-1"></span>**Obrázek 16 - Rozpracovaná nabídka - Položky, vložení přílohy**

## <span id="page-17-0"></span>**Kritéria hodnocení nabídky**

Na této záložce [\(Obrázek 17\)](#page-17-2) vyplňujete požadovaná kritéria hodnocení. Pokud se jedná o zakázku hodnocenou podle ceny, zohledňuje se pouze splnění požadovaných hodnot. V případě hodnocení podle ekonomické výhodnosti je stanovena váha pro hodnocení jednotlivých kritérií a ceny [\(Obrázek 17,](#page-17-2) červená šipka).

<span id="page-17-2"></span>**Obrázek 17 - Rozpracovaná nabídka - Kritéria hodnocení nabídky**

| N<br>Číslo nabídky:<br>Číslo:<br>Název:       | Test0010<br><b>Test0010</b><br>Kancelářské potřeby |                            |                                                |                                                 |    |          | Předběžné hodnoc<br>rozpracováno             |
|-----------------------------------------------|----------------------------------------------------|----------------------------|------------------------------------------------|-------------------------------------------------|----|----------|----------------------------------------------|
| Zadání zadávacího řízení                      | Položky<br>Hlavička                                | Kritéria hodnocení nabídky | Přílohy                                        | Přehled nabídky<br>Log                          |    |          |                                              |
| Kritérium hodnocení nabídky                   |                                                    |                            |                                                | Význam hodnoty Žádaná hodnota Nabídnutá hodnota |    |          | Váha kritéria [%] Kritérium hodnotí zadavate |
| Kritéria hodnocení náleží k položce: Papír A4 |                                                    |                            | Váha pro celkovou cenu za položku [%]:         |                                                 |    | 80       |                                              |
| Kvalita papíru                                |                                                    |                            | kvalita B                                      | kvalita B                                       |    | 20       | $\overline{\vee}$                            |
|                                               |                                                    |                            | Toto kritérium hodnocení je závazné a neměnné. |                                                 |    |          |                                              |
| Kritéria hodnocení náleží k položce: Tiskárny |                                                    |                            | Váha pro celkovou cenu za položku [%]:         |                                                 |    | 70       |                                              |
| Cena dopravy                                  |                                                    | ۰                          | Min. 0 / Max. 0                                |                                                 | Κč | 10       | г                                            |
| Dovoz na místo doručení                       |                                                    |                            | $\overline{\vee}$                              |                                                 |    | 10       | г                                            |
| Dodací Ihůta                                  |                                                    | ÷                          | Min. 1 / Max. 3                                |                                                 |    | $dny$ 10 | г                                            |
|                                               |                                                    |                            | Počítají se pouze pracovní dny                 |                                                 |    |          |                                              |

Kritéria hodnocení je třeba vyplnit, pokud není některé kritérium vyplněné, nebude možno nabídku odeslat. Jedinou výjimkou z tohoto pravidla je kritérium typu Ano/Ne [\(Obrázek 17,](#page-17-2) žlutá šipka). Pokud je ve sloupci *Žádaná hodnota* zadavatelem toto pole zaškrtnuté, musíte toto kritérium splnit a ve sloupci *Nabídnutá hodnota* pole také zaškrtnout. Pokud by však toto pole zaškrtnuté nebylo, je na vás, zda jste schopni toto kritérium splnit a dle svých možností pak pole můžete, ale nemusíte, zaškrtnout.

## <span id="page-18-0"></span>**Přílohy**

Na záložce přílohy () můžete vkládat zadavatelem požadované přílohy k vaší nabídce. Postup vkládání příloh je shodný s vkládáním příloh v upřesnění položky (viz kapitola [Položky\)](#page-15-0).

**Obrázek 18 - Rozpracovaná nabídka - Přílohy**

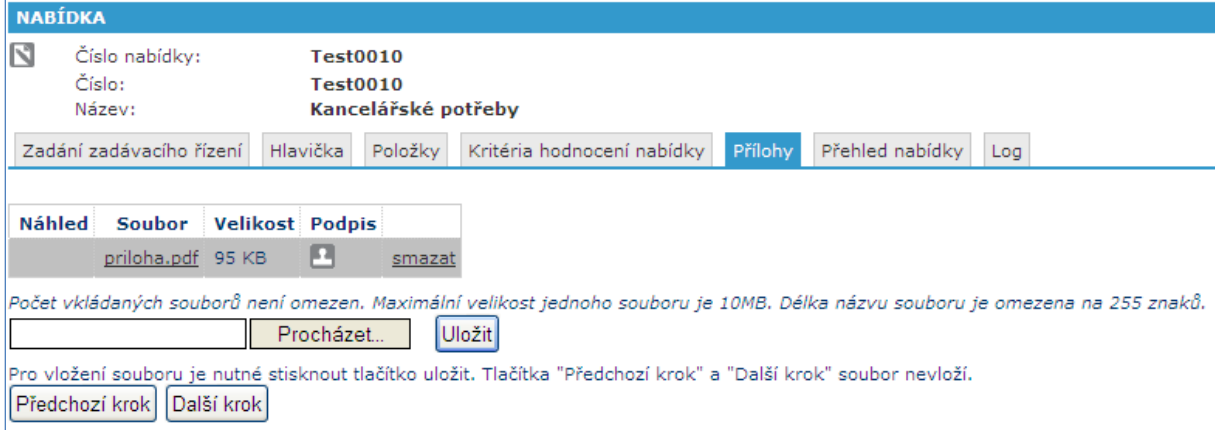

#### **Poznámka**

Přílohy v nabídkách je možno elektronicky podepsat kliknutím na obrázek razítka ve sloupci *Podpis*. Pokud však není tento požadavek výslovně uveden v zadání, není u zakázek malého rozsahu nutno toto dělat.

### <span id="page-18-1"></span>**Přehled nabídky**

Záložka Přehled nabídky [\(Obrázek 19\)](#page-19-1) slouží jako přehled celé vámi zadané nabídky. Můžete si zde zkontrolovat vaši nabídku, případně si ji můžete vyexportovat do formátu doc, xls nebo pdf kliknutím na příslušnou ikonu [\(Obrázek 19,](#page-19-1) červená šipka).

U nabídky v elektronickém tržišti nástroje Softender může být před jejím odesláním vyžadováno podepsání dodavatelem a případně zašifrování veřejným klíčem zadavatele. Zašifrování je požadováno pouze u nadlimitních a podlimitních zakázek (netýká se zakázek malého rozsahu). Popis podepsání a zašifrování nabídky je popsán v kapitole [Podepisování a šifrování nabídek.](#page-25-0)

Na této záložce můžete buď svou nabídku stornovat nebo odeslat kliknutím na příslušné tlačítko. [\(Obrázek 19,](#page-19-1) žlutá šipka)

### <span id="page-18-2"></span>**Log**

Tato záložka slouží pouze pro evidování změn stavu vaší nabídky a pro běžnou práci s aplikací ji nebudete potřebovat.

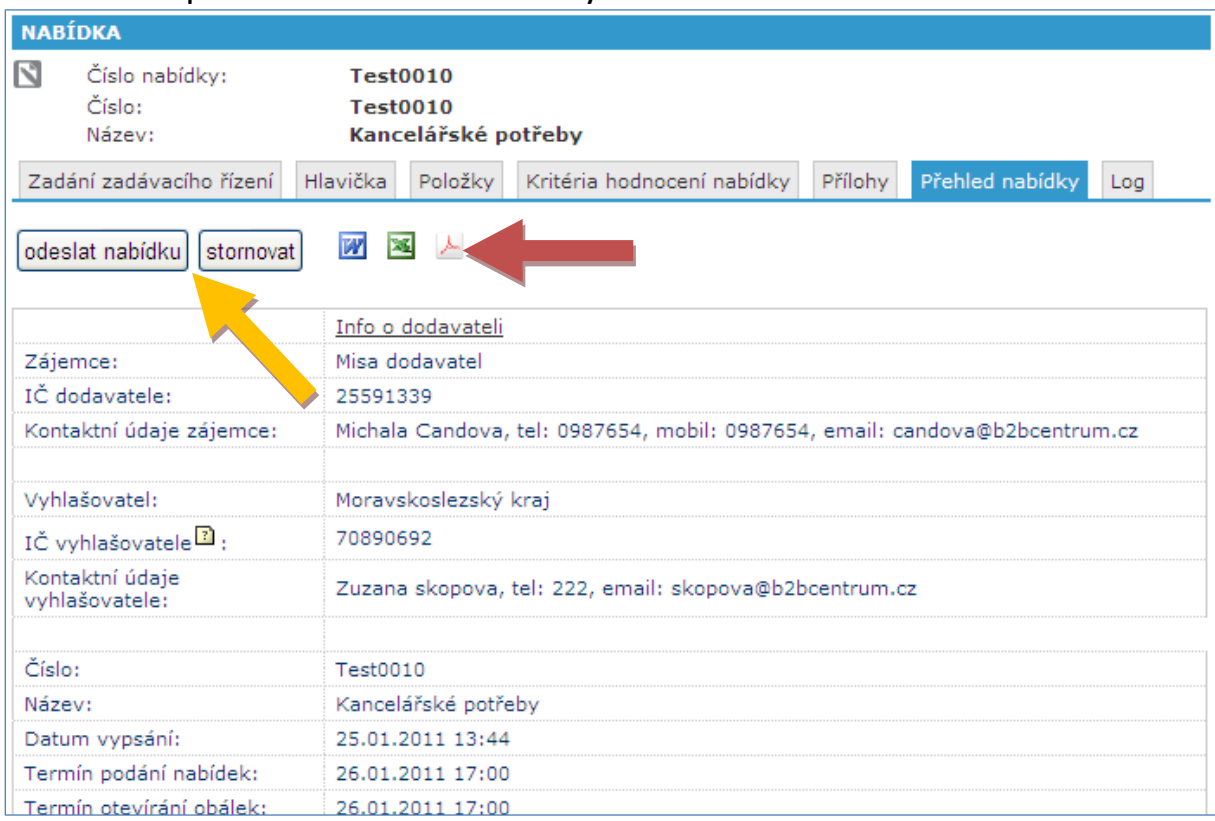

#### <span id="page-19-1"></span>**Obrázek 19 - Rozpracovaná nabídka - Přehled nabídky**

Úspěšné odeslání vám bude potvrzeno zobrazením zprávy o úspěšném odeslání nabídky [\(Obrázek 20\)](#page-19-2).

<span id="page-19-2"></span>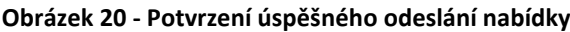

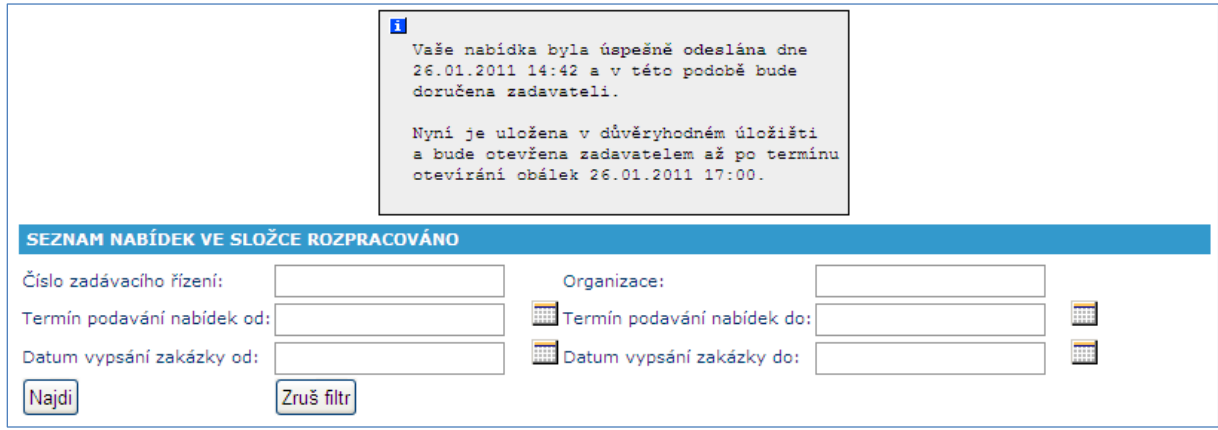

## <span id="page-19-0"></span>*Odeslaná nabídka*

Odeslaná nabídka se uloží do složky odesláno v menu *Nabídky -> odesláno* [\(Obrázek](#page-20-0)  [21,](#page-20-0) červená šipka).

图 nové přečtené

#### <span id="page-20-0"></span>**Obrázek 21 - Levé menu ZADÁVACÍ ŘÍZENÍ** sktuální  $\Box$  archiv **VÝZVY** 图 zaslané  $\overline{0}$ vytvořena nabídka odmítnuté **X** prošlé **NABÍDKY N** rozpracováno  $\blacksquare$   $\blacksquare$  online aukce  $\mathbf{1}$ □ diskvalifikován  $\circ$ E clesláno  $\mathbf 1$ x stornováno  $\circ$ **X** prošlé  $\circ$  $\Box$  archiv ZPRÁVY

Pokud jste podávali nabídku do zakázky, která nepokračuje aukcí, je tímto vaše práce v souvislosti s konkrétní zakázkou u konce. Pokud zakázka, do které jste podali nabídku, pokračuje aukcí, vyčkejte na termín začátku aukce.

## **Online aukce**

<span id="page-21-0"></span>Pokud zakázka pokračuje aukcí, vytvoří se pro online aukci kopie vaší původní nabídky ve složce *online aukce* [\(Obrázek 21,](#page-20-0) žlutá šipka), zatímco původní nabídka zůstane ve složce odesláno [\(Obrázek 21,](#page-20-0) červená šipka).

Pro účast v aukci klikněte na složku *online aukce* a v zobrazeném seznamu klikněte na odkaz *vyber* [\(Obrázek 22\)](#page-21-1) u konkrétní online aukce.

#### <span id="page-21-1"></span>**Obrázek 22 - Složka online aukce**

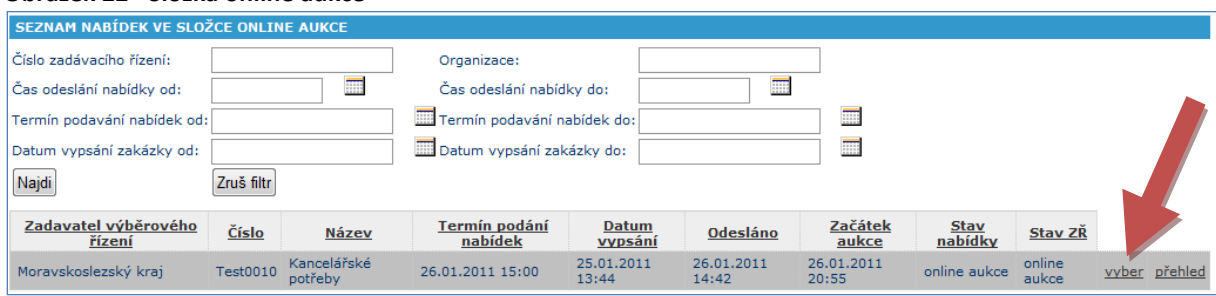

Na zobrazeném detailu je důležitá záložka *Aukční síň* [\(Obrázek](#page-21-2) 23), kde vidíte aktuální stav aukce a můžete měnit vlastní nabídku.

<span id="page-21-2"></span>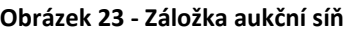

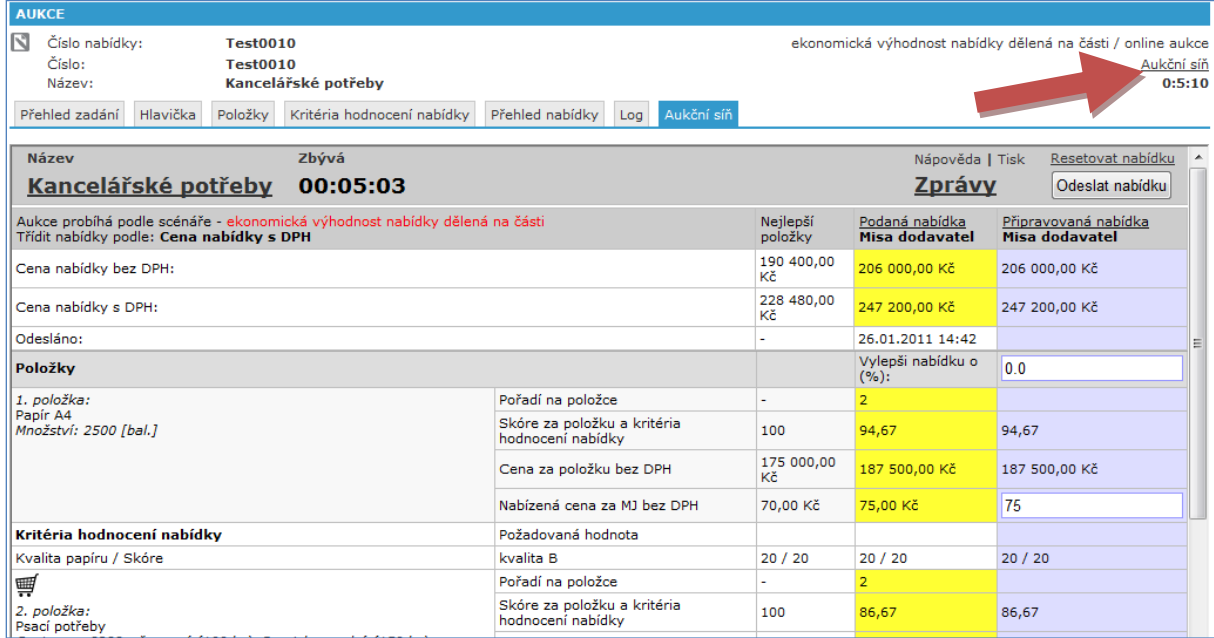

V případě, že by vám nevyhovovalo zobrazení aukční síně v rámci záložky *Aukční síň*, můžete použít odkaz *Aukční síň* [\(Obrázek](#page-21-2) 23, červená šipka), který otevře aukční síň v novém okně prohlížeče.

#### **Důležité**

Pokud se jedná o aukci v nadlimitní nebo podlimitní zakázce, je třeba svou poslední nabídku do aukce elektronicky podepsat. Podepsání se provádí na záložce *Přehled nabídky* kliknutím na tlačítko *Podepsat*. Postup naleznete v kapitole [Elektronický podpis.](#page-28-0)

## <span id="page-22-0"></span>*Popis aukční síně*

Aukční síň je živým ovládacím a monitorovacím prvkem online aukcí. Pomocí aukční síně můžete provádět tyto úkony:

- sledovat průběh aukce v reálném čase,
- sledovat odpočet do konce aukce a jeho změny,
- podle nastavení aukce sledovat průběžné nabídky ostatních účastníků či vidět nejlepší nabídku,
- přijímat zprávy od zadavatele a zasílat zprávy zadavateli,  $\bullet$
- připravovat a odesílat nabídku,
- nahlédnout na další informace o aukci

Aukční síň sestává z hlavičky aukce, tabulky s nabídkami a výsuvných bloků s dalšími informacemi o aukci, se zprávami a tlačítkem pro odeslání aukce. Hlavička aukce zobrazuje

- jméno aukce, kliknutím na něj vyvoláte nebo schováte výsuvný blok s dalšími základními informacemi o aukci,
- odpočet času, který zobrazuje zbývající čas do konce aukce, příp. čas do začátku aukce,
- odkaz pro vyvolání nebo schování zpráv vč. odesílacího formuláře,
- odkazy pro tisk a zobrazení nápovědy,
- tlačítko pro odeslání připravené nabídky a odkaz pro její resetování.

Místo odpočtu času se po skončení aukce zobrazuje text Aukce skončila. V posledních 30 vteřinách běžící aukce se místo odpočtu jednotlivých vteřin zobrazuje text oznamující fakt, že probíhá poslední půlminuta.

Tabulka s nabídkami zobrazuje podstatné strukturované informace o nabídce v aukci, jako jsou např. celková cena, skóre, datum odeslání, jednotlivá kritéria hodnocení a samozřejmě položky aukce. Položky a další informace jsou v této tabulce jako řádky, jednotlivé nabídky potom sloupce.

Speciálními sloupci jsou pak popisky v levé části tabulky, nejlepší aktuální nabídka nebo nabídka sestavená z nejlepších položek je potom označena. Veškeré změny, ke kterým v aukční síni dochází, jsou zvýrazněny "blikáním" změněné hodnoty nebo v případě odeslané nově upravené nabídky potom celé tabulky.

Pro každého dodavatele se v případě běžící aukce zobrazují dva sloupce s jeho nabídkou. Sloupec nadepsaný Podaná nabídka obsahuje poslední podanou nabídku, vedle něj je pak Připravovaná nabídka, ve které lze upravovat jednotlivé parametry a sledovat, jak se mění výsledná cena či skóre ještě před odesláním.

Nabídku lze upravovat typicky dvěma způsoby:

- změnou jednotlivých hodnot v připravované nabídce
- nebo procentuelním vylepšením celé nabídky či skupiny položek.

Výhodou interaktivní aukční síně je přepočet výsledných hodnot u připravované položky ve chvíli, kdy dokončíte změnu hodnoty, tj. při opuštění políčka s hodnotou, např. editace další hodnoty nebo kliknutí myší mimo políčko.

Ve chvíli, kdy jste s připravovanou nabídkou spokojeni, je možné ji odeslat použitím tlačítka Odeslat nabídku. Pokud byly veškeré hodnoty v připravované nabídce v souladu s požadavky na nabídky, bude nabídka odeslána a stane se tak nabídkou podanou.

Pokud dospějete v průběhu připravování nabídky k tomu, že jste se dostali k nevhodné variantě, kterou chcete zrušit a začít znovu. Pak stiskem odkazu Resetovat nabídku (nad tlačítkem pro odeslání nabídky), dostanete připravovanou nabídku opět do stavu poslední podané nabídky.

Kliknutím na jméno aukce v hlavičce vyvoláte další základní informace o aukci, vč. sériového čísla aukce, aktuálního času konce aukce a další. Mezi těmito hodnotami je i doba sledování vylepšení nejlepší nabídky před koncem aukce. Pokud v této době dojde k vylepšení nejlepší nabídky, je aukce automaticky prodloužena o předem daný časový úsek. Dobu prodloužení také naleznete mezi základními informacemi o aukci.

Po vysunutí bloku se zprávami je možné odesílat zadavateli zprávy. Pod formulářem pro odesílání zpráv se pak objevují všechny odeslané i přijaté zprávy. V průběhu aukce se příchozí zpráva ohlásí "rozblikáním" odkazu pro otevření zpráv.

## **Archiv**

<span id="page-24-0"></span>Po vyhodnocení se vaše nabídka (případně nabídky, pokud se jednalo o zakázku s aukcí) přesune do složky archiv [\(Obrázek 21,](#page-20-0) modrá šipka). Pokud byla vaše nabídka vybrána jako vítězná, bude v seznamu archivovaných nabídek podbarvena zeleně.

Pokud byla zakázka dělena na části a jako vítězná byla vaše nabídka vybrána pouze na některých položkách, je podbarvena žlutě [\(Obrázek 24\)](#page-24-1).

<span id="page-24-1"></span>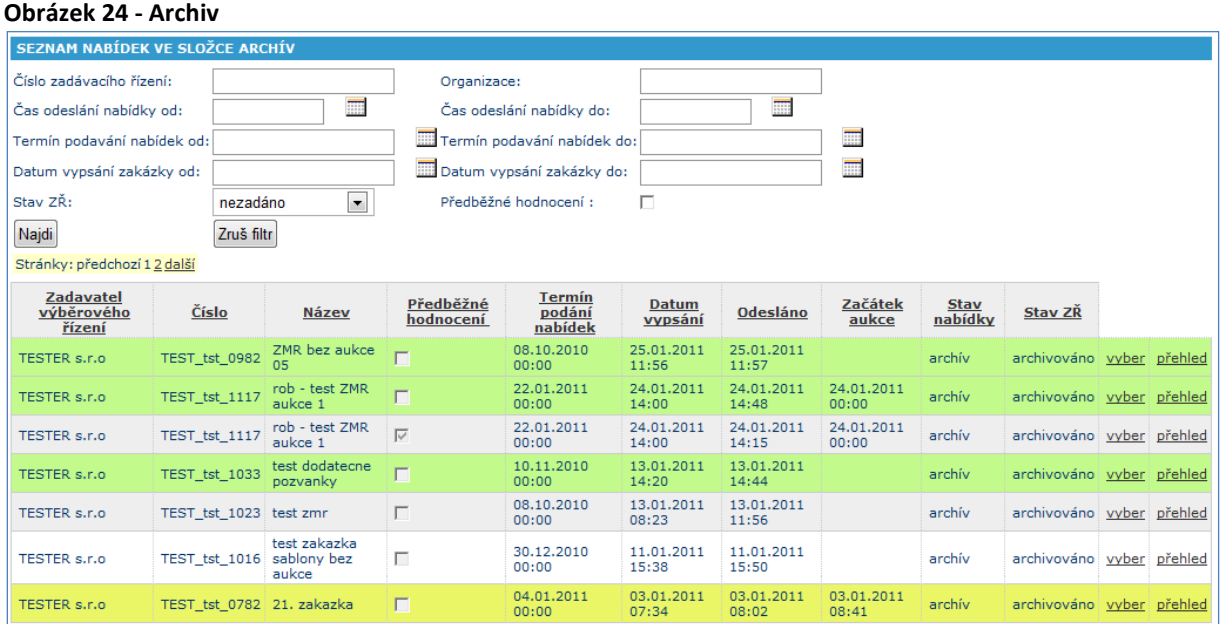

## **Komunikační kanál**

<span id="page-25-0"></span>Komunikační kanál slouží ke komunikaci mezi zadavatelem zakázky a zájemci o zakázku. Prostřednictvím komunikačního kanálu můžete např. zaslat zadavateli dotaz týkající se konkrétní zakázky nebo naopak na otázku zadavatele odpovědět.

Komunikační kanál naleznete v levém menu [\(Obrázek 25,](#page-25-2) červený rámeček).

<span id="page-25-2"></span>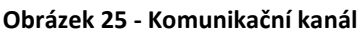

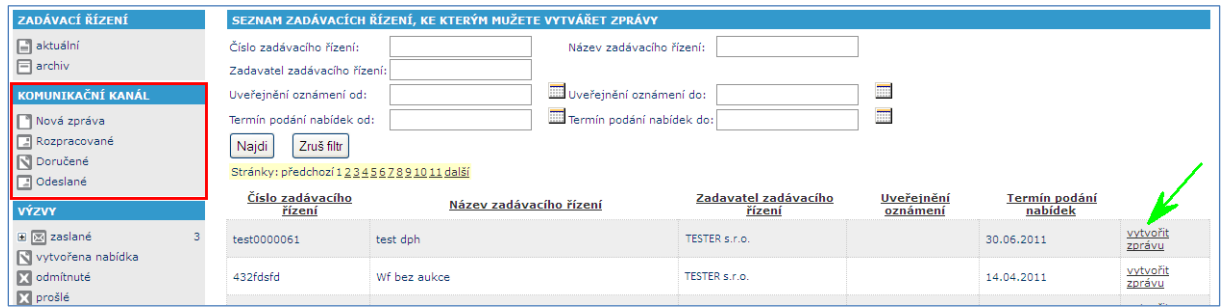

## <span id="page-25-1"></span>*Nová zpráva*

Pokud chcete vytvořit novou zprávu v komunikačním kanálu, klikněte na volbu *Nová zpráva* v levém menu v části *Komunikační kanál* [\(Obrázek 25,](#page-25-2) červený rámeček). Zobrazí se seznam zadávacích řízení, ke kterým lze vytvořit zprávu. Konkrétní zakázku vyberete kliknutím na odkaz *vytvořit zprávu* [\(Obrázek 25,](#page-25-2) zelená šipka).

<span id="page-25-3"></span>**Obrázek 26 - Komunikační kanál - vytvoření zprávy**

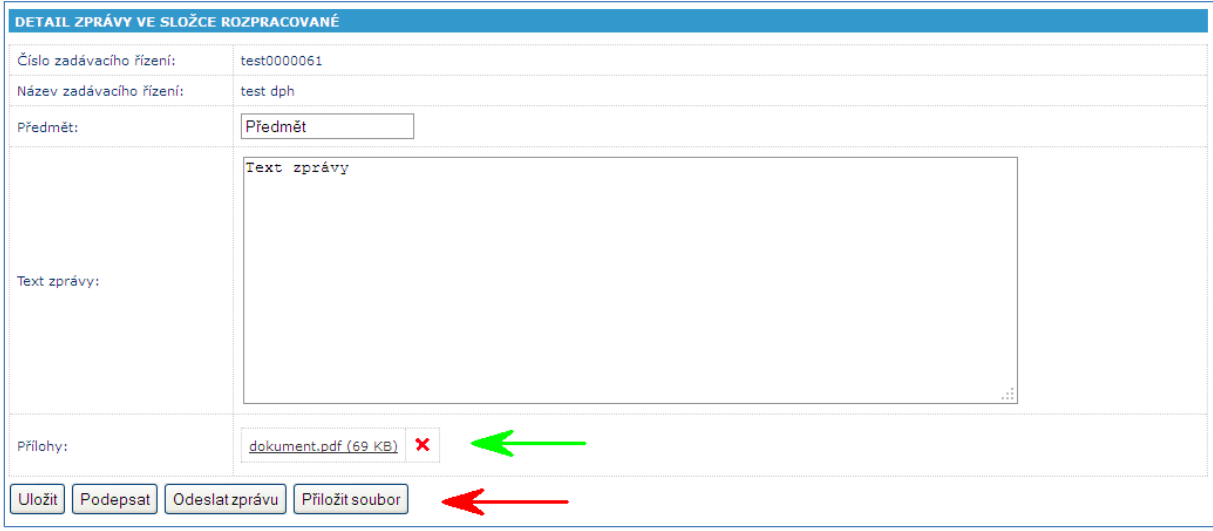

Do zprávy vyplňte *předmět* a *text zprávy* a klikněte na tlačítko *Uložit* v řádku s tlačítky [\(Obrázek 26,](#page-25-3) červená šipka). Pokud si ke zprávě přejete připojit soubor, klikněte na tlačítko *Přiložit soubor* [\(Obrázek 26,](#page-25-3) červená šipka).

V zobrazeném formuláři klikněte na tlačítko *Procházet* [\(Obrázek 27,](#page-26-0) červená šipka), zobrazí se okno pro výběr souboru, který chcete přiložit. Označte příslušný soubor a klikněte na tlačítko *Otevřít* [\(Obrázek 27,](#page-26-0) zelená šipka). Cesta k souboru, který jste zvolili, se zobrazí v textovém poli před tlačítkem *Procházet*. Zvolený soubor vložíte k vytvářené zprávě kliknutím na tlačítko *Uložit* [\(Obrázek 27,](#page-26-0) modrá šipka). Vložený soubor se zobrazí u vytvářené zprávy [\(Obrázek 26,](#page-25-3) zelená šipka).

<span id="page-26-0"></span>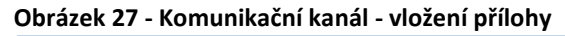

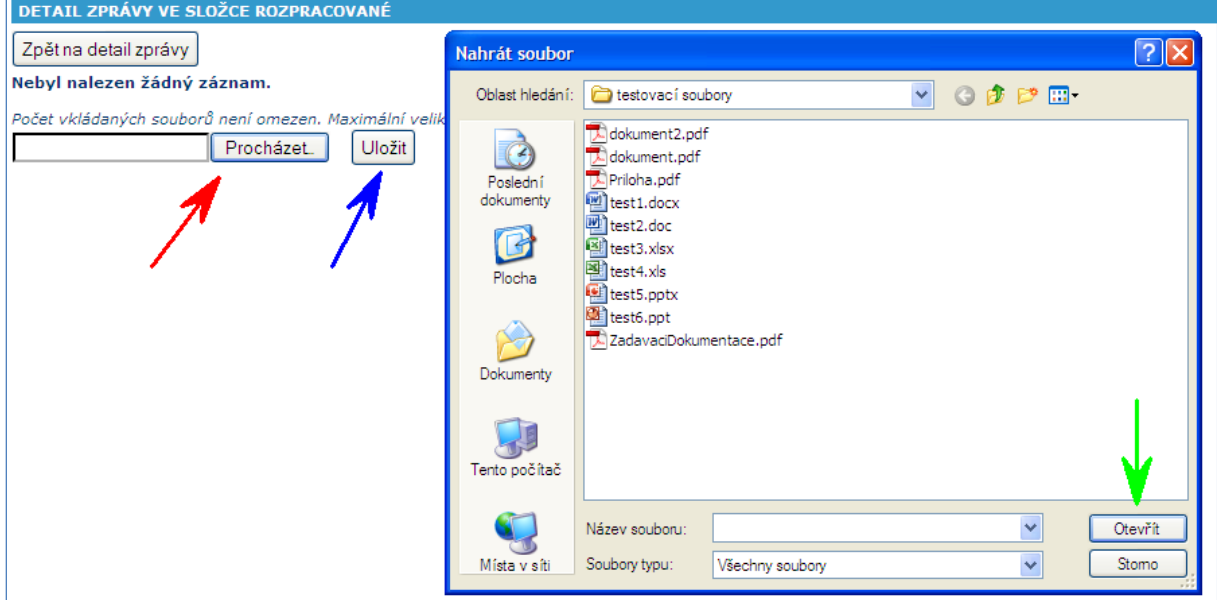

Před samotným odesláním je třeba zprávu podepsat elektronickým podpisem. Applet pro elektronické podepsání zprávy spustíte kliknutím na tlačítko *Podepsat* v řádku tlačítek [\(Obrázek 26,](#page-25-3) červená šipka). Postup podepsání elektronickým podpisem naleznete v kapitole [Elektronický podpis.](#page-27-3)

<span id="page-26-1"></span>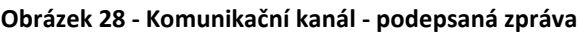

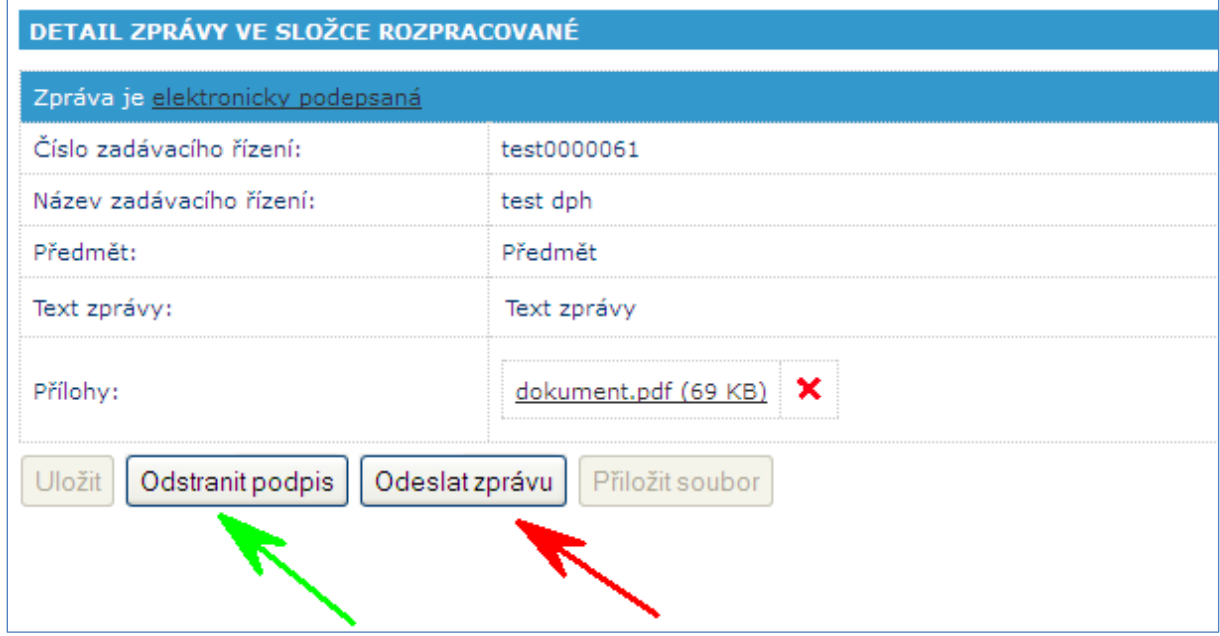

Elektronicky podepsanou zprávu [\(Obrázek 28\)](#page-26-1), můžete odeslat kliknutím na tlačítko *Odeslat* zprávu [\(Obrázek 28,](#page-26-1) červená šipka). Pokud potřebujete ve zprávě před odesláním cokoli upravit, je třeba nejprve odstranit podpis kliknutím na stejnojmenné tlačítko [\(Obrázek 28,](#page-26-1) zelená šipka). Po opravě je třeba zprávu znovu podepsat.

## <span id="page-27-0"></span>*Rozpracované*

Ve složce rozpracované naleznete zprávy, které jste již vytvořili (včetně případných uložených změn). Rozpracovanou zprávu otevřete kliknutím na odkaz *detail* [\(Obrázek](#page-27-4)  [29,](#page-27-4) červená šipka) a při zpracování zprávy pokračujete dle postupu popsaného v kapitole [Nová zpráva.](#page-25-1)

<span id="page-27-4"></span>**Obrázek 29 - Komunikační kanál - rozpracované**

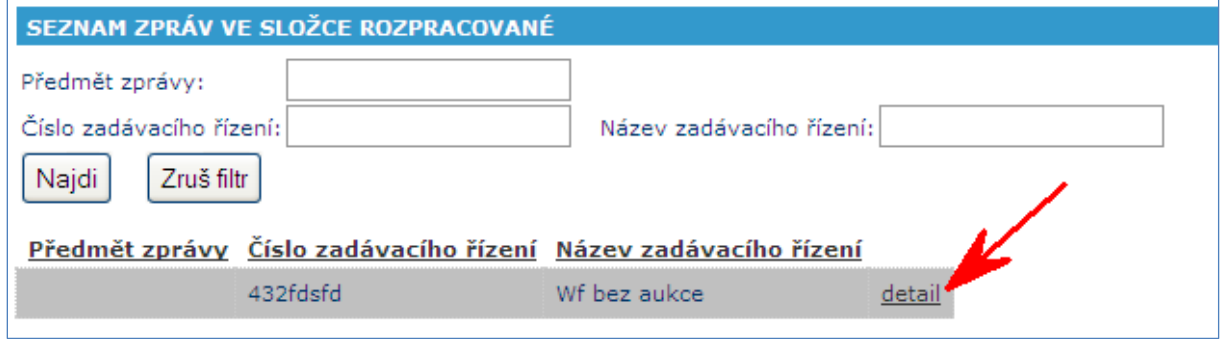

## <span id="page-27-1"></span>*Doručené*

Ve složce doručené máte k dispozici seznam všech zpráv doručených prostřednictvím komunikačního kanálu. Přístup do této složky je možný dvěma způsoby. Vždy můžete použít odkaz *Doručené* v levém menu v části *Komunikační kanál* [\(Obrázek 30,](#page-27-5) červená šipka). Pokud máte nějaké nepřečtené zprávy, systém vás vždy na tuto skutečnost upozorňuje zprávou, která obsahuje odkaz, pomocí kterého lze do doručených zpráv také vstoupit [\(Obrázek 30,](#page-27-5) zelená šipka). Konkrétní zprávu zobrazíte kliknutím na odkaz *detail* [\(Obrázek 30,](#page-27-5) modrá šipka).

<span id="page-27-5"></span>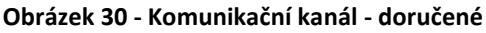

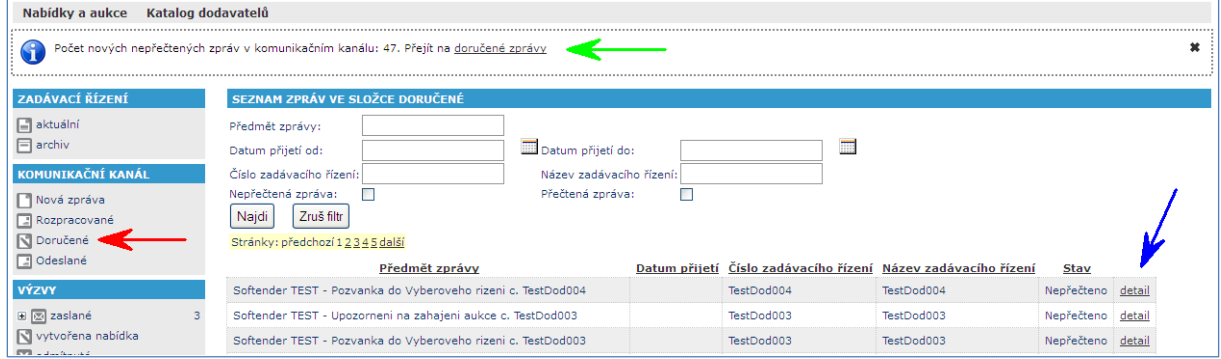

## <span id="page-27-2"></span>*Odeslané*

<span id="page-27-3"></span>Všechny vámi odeslané zprávy máte k dispozici ve složce *Odeslané*, kterou naleznete v levém menu v části *Komunikační kanál* [\(Obrázek 25,](#page-25-2) červený rámeček).

## **Elektronický podpis**

<span id="page-28-0"></span>V některých částech aplikace může být vyžadován elektronický podpis.

## <span id="page-28-1"></span>*Před prvním použitím certifikátu*

Pro správnou funkci podepisování a šifrování při zpřístupňování nabídek je nutné mít v prohlížeči nainstalovánu aktuální verzi Javy, kterou můžete stáhnout na [http://www.java.com/en/download/index.jsp,](http://www.java.com/en/download/index.jsp) kde lze i ověřit, jestli již Javu nemáte instalovánu.

Již při vstupu do aplikace jste vyzváni k udělení souhlasu s použitím softwaru od firmy B2B Centrum, a.s., tvůrce elektronického nástroje Softender, a softwaru Bouncy Castle [\(Obrázek 31\)](#page-28-3). Pro funkčnost podpisu a šifrování je nutné souhlas udělit [\(Obrázek 31,](#page-28-3) červená šipka) a doporučujeme zaškrtnout trvalý souhlas s používáním podepisovacího a šifrovacího softwaru [\(Obrázek 31,](#page-28-3) zelená šipka), kterým zajistíte, že při příštím vstupu do aplikace se již toto okno nezobrazí.

### <span id="page-28-3"></span>**Obrázek 31 - Udělení souhlasu s použitím softwaru**

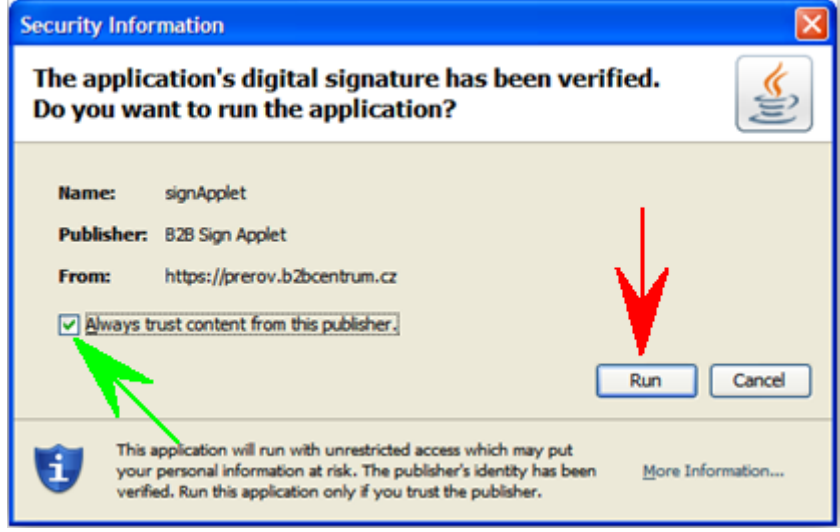

## <span id="page-28-2"></span>*Získání kvalifikovaného certifikátu*

Jak již bylo zmíněno, pro zajištění ověření identity dodavatele se používá tzv. digitální podpis. K tomu je dle Zákona o elektronickém podpisu potřeba **kvalifikovaný certifikát**. Dle zákona kvalifikované certifikáty vydává tzv. **kvalifikovaná certifikační autorita**. Seznam akreditovaných certifikačních autorit zveřejňuje Ministerstvo vnitra České republiky a lze jej nalézt zde:

[http://www.mvcr.cz/clanek/prehled-kvalifikovanych-poskytovatelu-certifikacnich](http://www.mvcr.cz/clanek/prehled-kvalifikovanych-poskytovatelu-certifikacnich-sluzeb-a-jejich-kvalifikovanych-sluzeb.aspx)[sluzeb-a-jejich-kvalifikovanych-sluzeb.aspx](http://www.mvcr.cz/clanek/prehled-kvalifikovanych-poskytovatelu-certifikacnich-sluzeb-a-jejich-kvalifikovanych-sluzeb.aspx)

## <span id="page-29-0"></span>*Podepsání*

Pro vložení elektronického podpisu klikněte na tlačítko *Podepsat*. Následně budete vyzváni k výběru certifikátu [\(Obrázek 32\)](#page-29-3). Certifikát musí být uložen buď v úložišti certifikátů, které je integrováno ve Windows, nebo musí být vyexportován do souboru s příponou .p12 nebo .pfx.

<span id="page-29-3"></span>**Obrázek 32 - Výběr certifikátu**

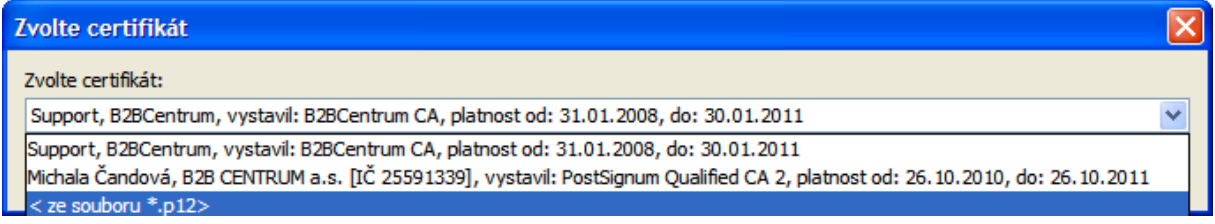

## <span id="page-29-1"></span>**Výběr certifikátu uloženého ve Windows úložišti**

Pokud máte certifikát uložený ve svém počítači, nabídne se Vám Váš podpis přímo při výběru certifikátu [\(Obrázek 33\)](#page-29-4).

#### **Obrázek 33 - Výběr certifikátu z Windows úložiště**

<span id="page-29-4"></span>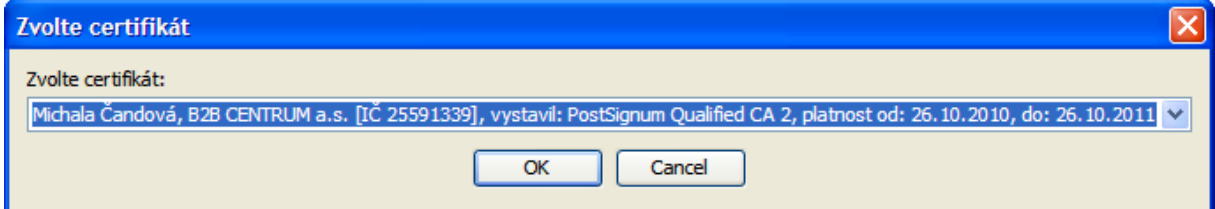

#### **Důležité**

Aby systém viděl váš podpis uložený v počítači ve Windows úložišti, musíte mít nainstalovánu aktuální verzi Javy (minimálně verze 6, update 24). Při použití nižšího updatu nebude tato volba dostupná.

Výběr certifikátu potvrdíte kliknutím na tlačítko *OK* [\(Obrázek 33\)](#page-29-4).

### <span id="page-29-2"></span>**Výběr certifikátu ze souboru**

Pokud máte certifikát vyexportovaný ve formátu \*.pfx nebo \*.p12, zvolte při výběru certifikátu možnost *ze souboru \*.p12* a klikněte na tlačítko *OK* [\(Obrázek 34\)](#page-29-5).

<span id="page-29-5"></span>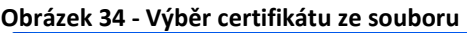

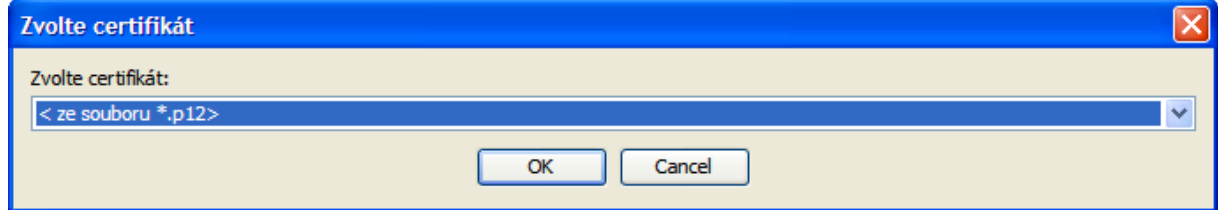

Zobrazí se okno pro vyhledání certifikátu a zadání hesla k tomuto certifikátu [\(Obrázek](#page-30-0)  [35\)](#page-30-0). Kliknutím na tlačítko *Procházet* zobrazíte vaši adresářovou strukturu a vyhledáte soubor s vaším certifikátem. Po zadání hesla k tomuto certifikátu, klikněte na tlačítko *OK* [\(Obrázek 35\)](#page-30-0).

<span id="page-30-0"></span>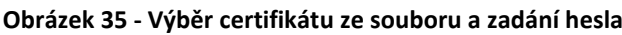

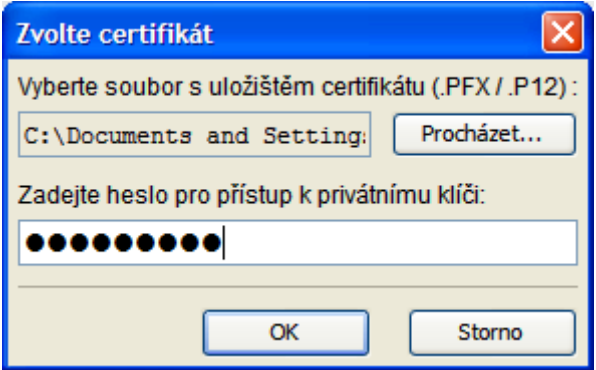

Po kliknutí na tlačítko *OK* se zobrazí výzva podepsání dokumentu [\(Obrázek 36\)](#page-30-1). Jedná se o export zadání zakázky do pdf souboru, který elektronicky podepisujete.

**Obrázek 36 - Výzva k podepsání dokumentu**

<span id="page-30-1"></span>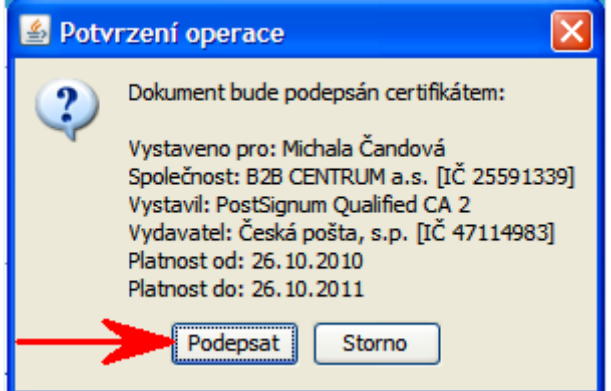

Následně budete vyzváni k uložení podepsaného souboru do aplikace k připravované zakázce [\(Obrázek 37\)](#page-30-2).

**Obrázek 37 - Výzva k odeslání dokumentu do aplikace**

<span id="page-30-2"></span>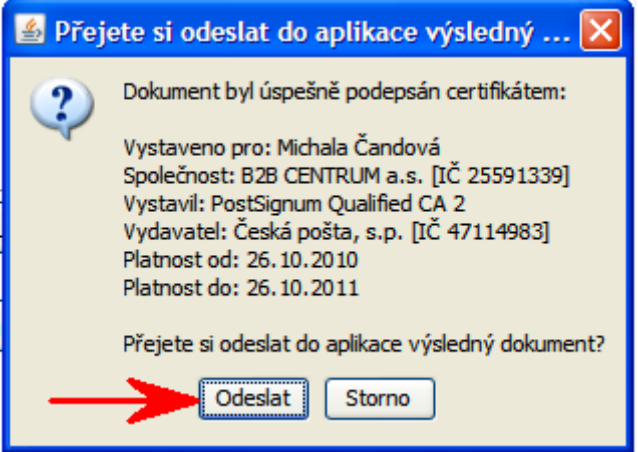

Po kliknutí na tlačítko *Odeslat* se podepsaný dokument uloží.

## **Podepisování a šifrování nabídek**

<span id="page-32-0"></span>Pro zajištění bezpečného uzavření "obálky" u nabídky v nadlimitních a podlimitních zakázkách (netýká se to tedy zakázek malého rozsahu) se používá šifrování. Nabídky se šifrují veřejným klíčem zadavatele. Veřejný klíč zadavatele ve formě certifikátu je v elektronickém nástroji Softender automaticky zpřístupněn všem dodavatelům, kteří jej použijí k zašifrování podávané nabídky. Pouze odpovědná osoba disponující soukromým klíčem zadavatele je schopná nabídky dešifrovat a zpřístupnit tak jejich obsah. Tím je zabráněno úniku informací z nabídky mimo samotného zadavatele.

Pro zajištění ověření identity dodavatele se používá tzv. digitální podpis. K tomu je dle Zákona o elektronickém podpisu potřeba kvalifikovaný certifikát, který má z hlediska zákona stejnou váhu jako občanský průkaz. Ověřením identity pomocí digitálního podpisu nabídky se zajistí, že nabídka byla skutečně zaslána dodavatelem.

## <span id="page-32-1"></span>*Podepsání nabídky dodavatelem*

Po dokončení vlastní nabídky v elektronickém tržišti nástroje Softender může být před jejím odesláním vyžadováno podepsání dodavatelem a případně zašifrování veřejným klíčem zadavatele. Zašifrování je požadováno u nadlimitních a podlimitních zakázek.

Pokud je vyžadován elektronický podpis a zašifrování nabídky, zobrazí se na záložce *Přehled nabídky* tlačítko *Podepsat a zašifrovat*.

#### **Důležité**

Tlačítko *Podepsat a zašifrovat* se zobrazí pouze v případě, že je celá nabídka řádně vyplněna a tím připravena k odeslání.

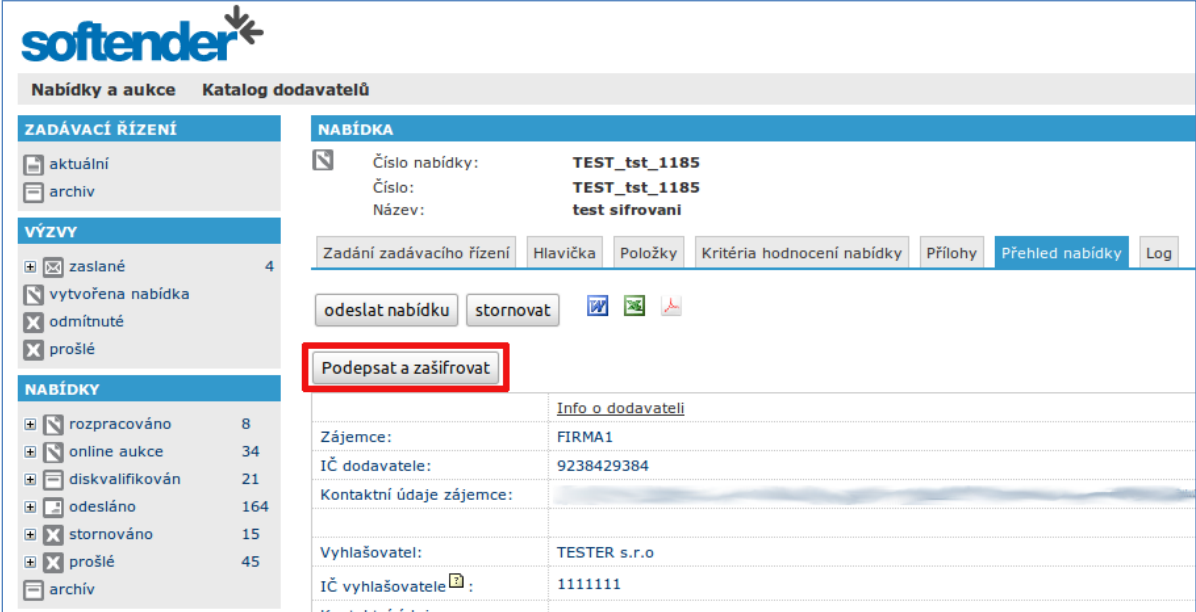

**Obrázek 38 - Přehled nabídky - tlačítko Podepsat a zašifrovat**

Po kliknutí na tlačítko *Podepsat a zašifrovat* budete vyzváni k výběru certifikátu (odkaz na obrázek). Certifikát musí být uložen buď v úložišti certifikátů, které je integrováno ve Windows, nebo musí být vyexportován do souboru s příponou .p12 nebo .pfx.

**Obrázek 39 - Výběr certifikátu**

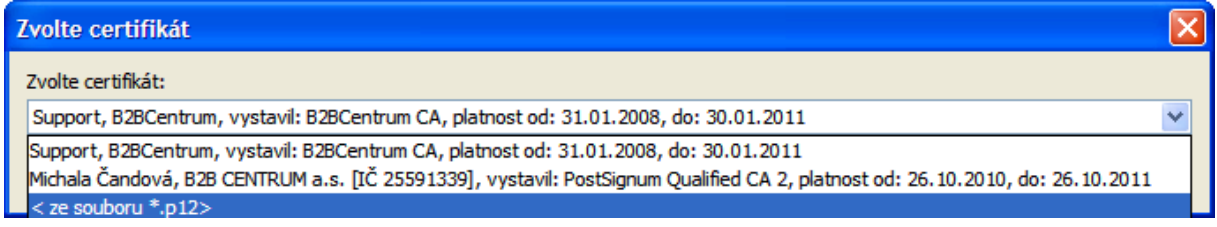

Šifrování nabídky probíhá automaticky veřejným klíčem zadavatele, který je uložen v elektronickém nástroji Softender.

## <span id="page-33-0"></span>**Výběr certifikátu uloženého ve Windows úložišti**

Pokud máte certifikát uložený ve svém počítači, nabídne se Vám Váš podpis přímo při výběru certifikátu [\(Obrázek 40\)](#page-33-2).

#### <span id="page-33-2"></span>**Obrázek 40 - Výběr certifikátu z Windows úložiště**

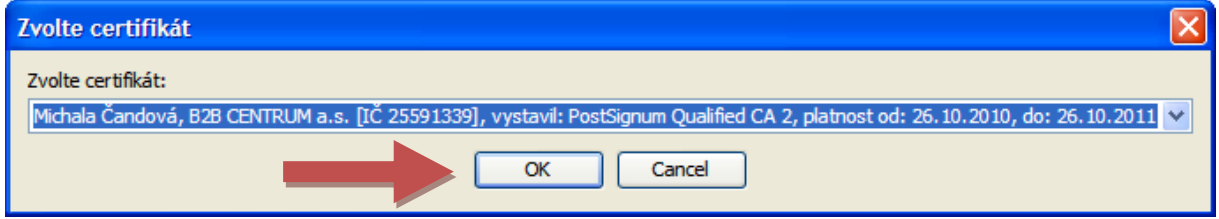

#### **Důležité**

Aby systém viděl váš podpis uložený v počítači ve Windows úložišti, musíte mít nainstalovánu aktuální verzi Javy (minimálně verze 6, update 24). Při použití nižšího updatu nebude tato volba dostupná.

Výběr certifikátu potvrdíte kliknutím na tlačítko *OK* [\(Obrázek 40,](#page-33-2) červená šipka).

### <span id="page-33-1"></span>**Výběr certifikátu ze souboru**

Pokud máte certifikát vyexportovaný ve formátu \*.pfx nebo \*.p12, zvolte při výběru certifikátu možnost *ze souboru \*.p12* a klikněte na tlačítko *OK* [\(Obrázek 41,](#page-34-1) červená šipka).

#### <span id="page-34-1"></span>**Obrázek 41 - Výběr certifikátu ze souboru**

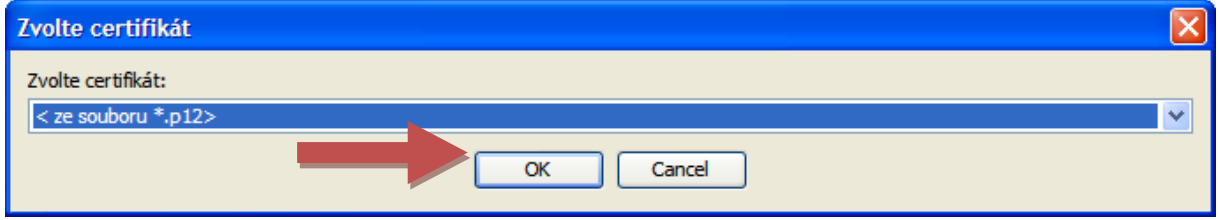

Zobrazí se okno pro vyhledání certifikátu a zadání hesla k tomuto certifikátu [\(Obrázek](#page-34-2)  [42\)](#page-34-2). Kliknutím na tlačítko *Procházet* zobrazíte vaši adresářovou strukturu a vyhledáte soubor s vaším certifikátem. Po zadání hesla k tomuto certifikátu, klikněte na tlačítko OK [\(Obrázek 42,](#page-34-2) červená šipka).

<span id="page-34-2"></span>**Obrázek 42 - Výběr certifikátu ze souboru a zadání hesla**

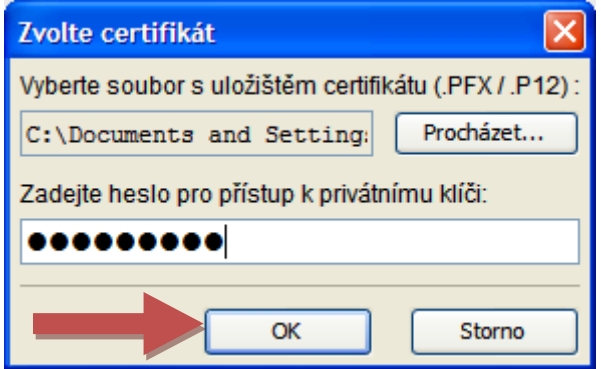

### <span id="page-34-0"></span>**Podepsání nabídky a uložení podepsaného dokumentu**

Budete vyzváni k potvrzení podepsání a zašifrování vaší nabídky [\(Obrázek 43\)](#page-35-0). Pokud bude nabídka zároveň šifrována, budete upozorněni na nutnost uložení podepsané nabídky na svém počítači [\(Obrázek 43,](#page-35-0) červená šipka).

#### **Důležité**

Kopii podepsané nabídky je důležité uchovat pro možnost do své nabídky nahlédnout. Zašifrovaná nabídka dále nebude v systému čitelná.

#### <span id="page-35-0"></span>**Obrázek 43 - Potvrzení operace**

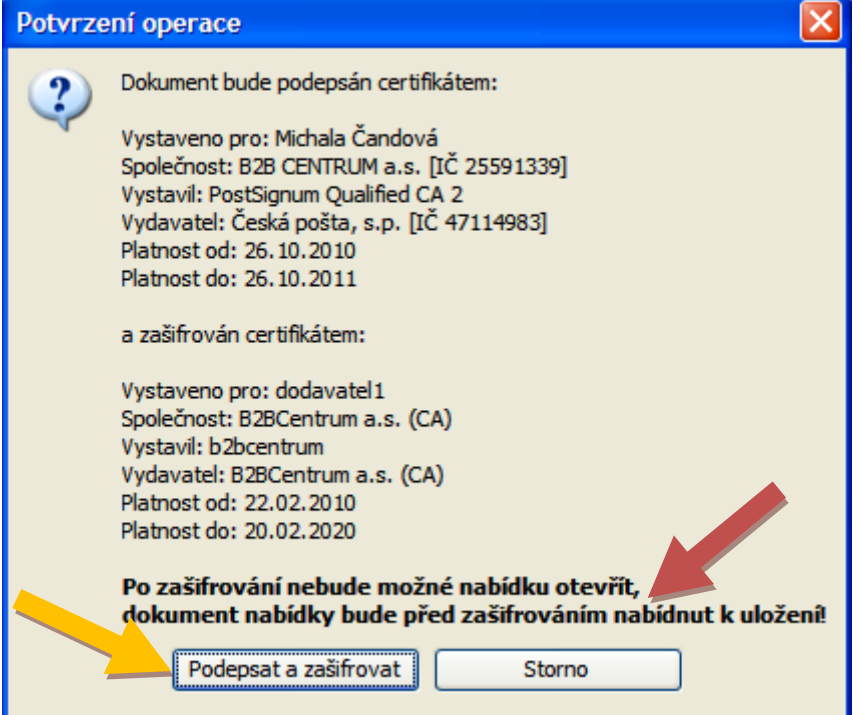

Po kliknutí na tlačítko *Podepsat a zašifrovat* [\(Obrázek 43,](#page-35-0) žlutá šipka), se zobrazí okno pro uložení podepsané nabídky [\(Obrázek 44\)](#page-36-0).

#### <span id="page-36-0"></span>**Obrázek 44 - Uložení podepsané nabídky**

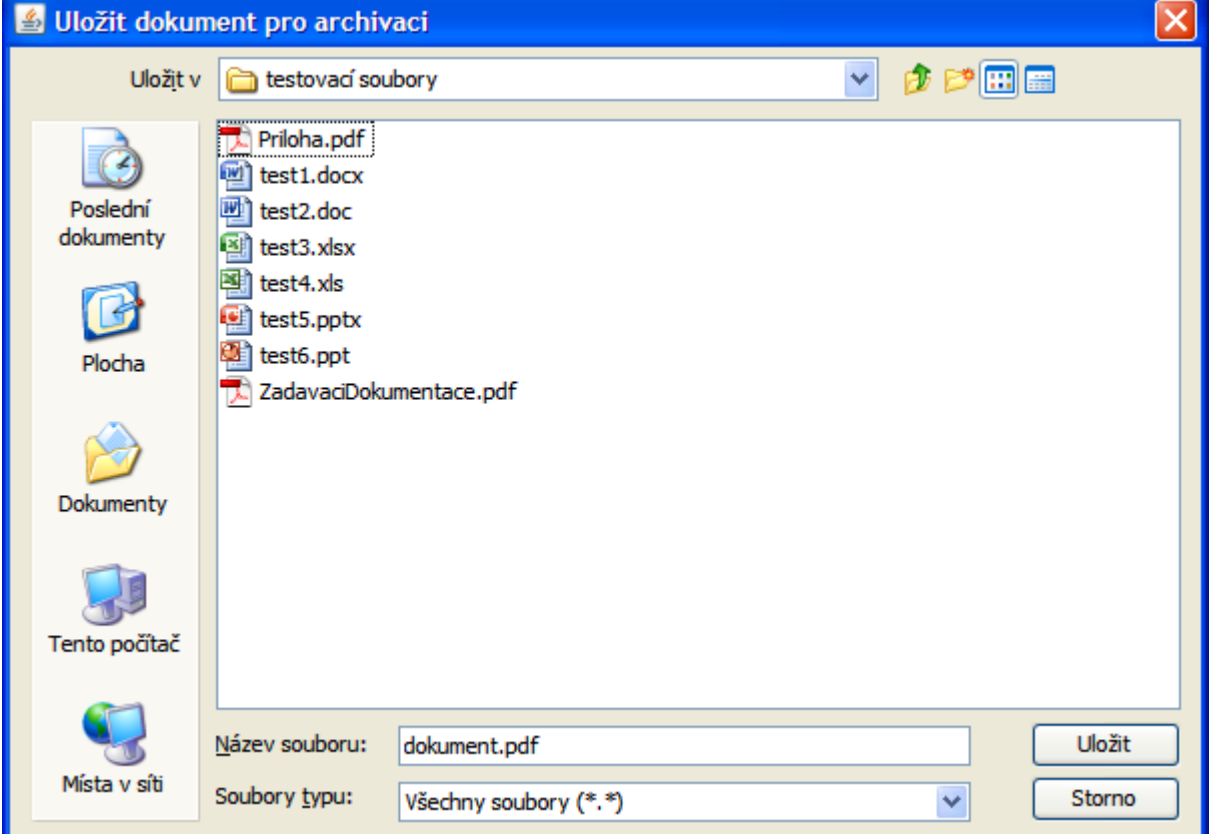

Zvolte umístění, kam má být soubor s podepsanou nabídkou uložen a klikněte na tlačítko pro uložení [\(Obrázek 44\)](#page-36-0).

### **Poznámka**

[Obrázek 44](#page-36-0) je pouze orientační. Vzhled tohoto okna se mění v závislosti na používaném operačním systému a může proto ve vašem počítači vypadat částečně jinak.

<span id="page-37-0"></span>**Obrázek 45 - Souhlas s odesláním podepsaného dokumentu**

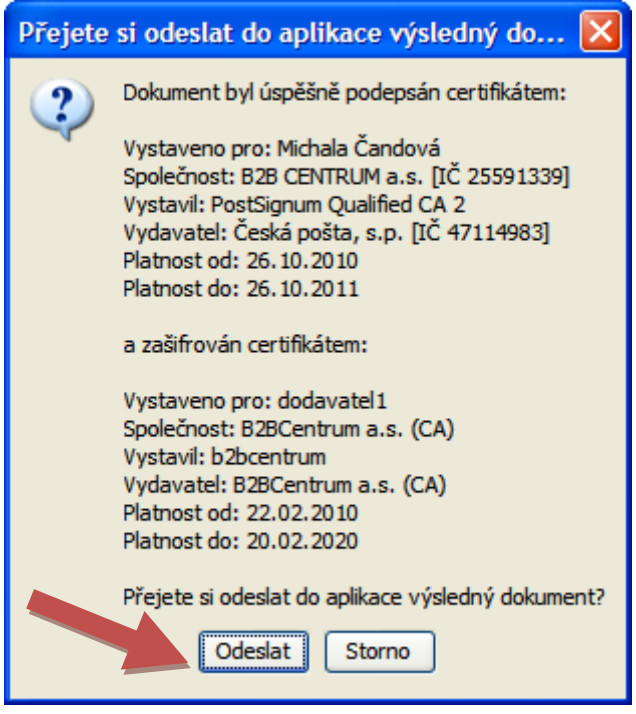

Následně je třeba souhlasit s nahráním podepsané (a případně zašifrované) nabídky zpět do elektronického nástroje Softender [\(Obrázek 45\)](#page-37-0). Pokud vše proběhne v pořádku, zobrazí se informace o podpisu [\(Obrázek 46,](#page-37-1) žlutá šipka) a můžete nabídku odeslat kliknutím na tlačítko *odeslat nabídku* [\(Obrázek 46,](#page-37-1) červená šipka).

<span id="page-37-1"></span>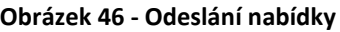

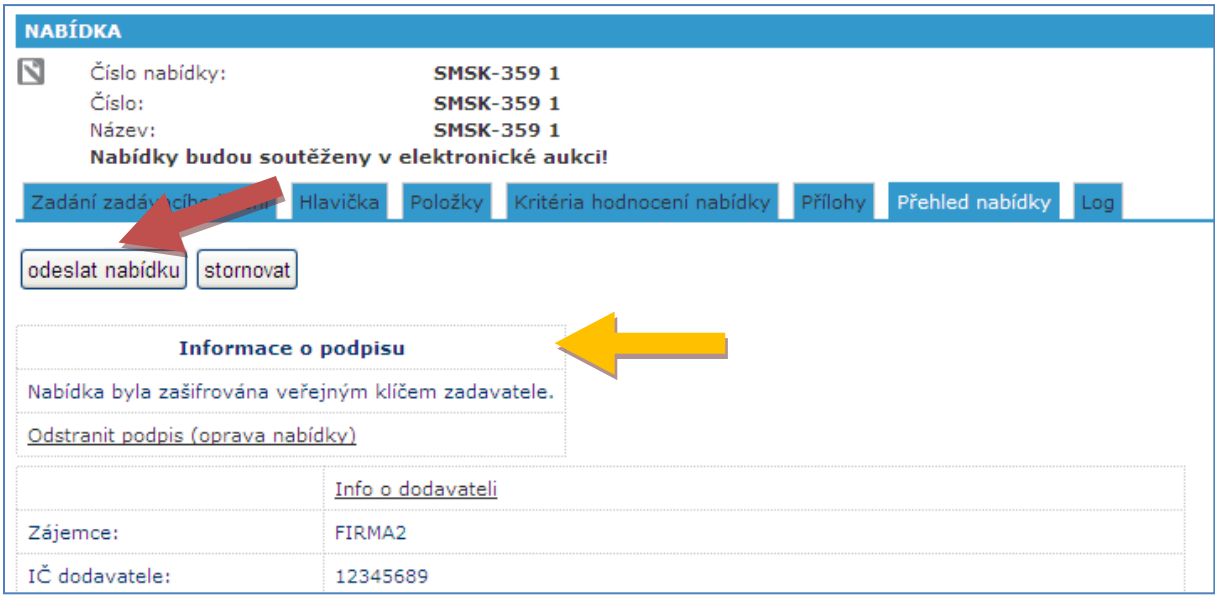